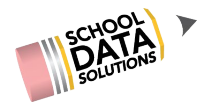

## **Summer 2021**

### **High School & Beyond**

**Data Admin**

**SchoolData.net**

**SHARE COLLABORATE LEARN**

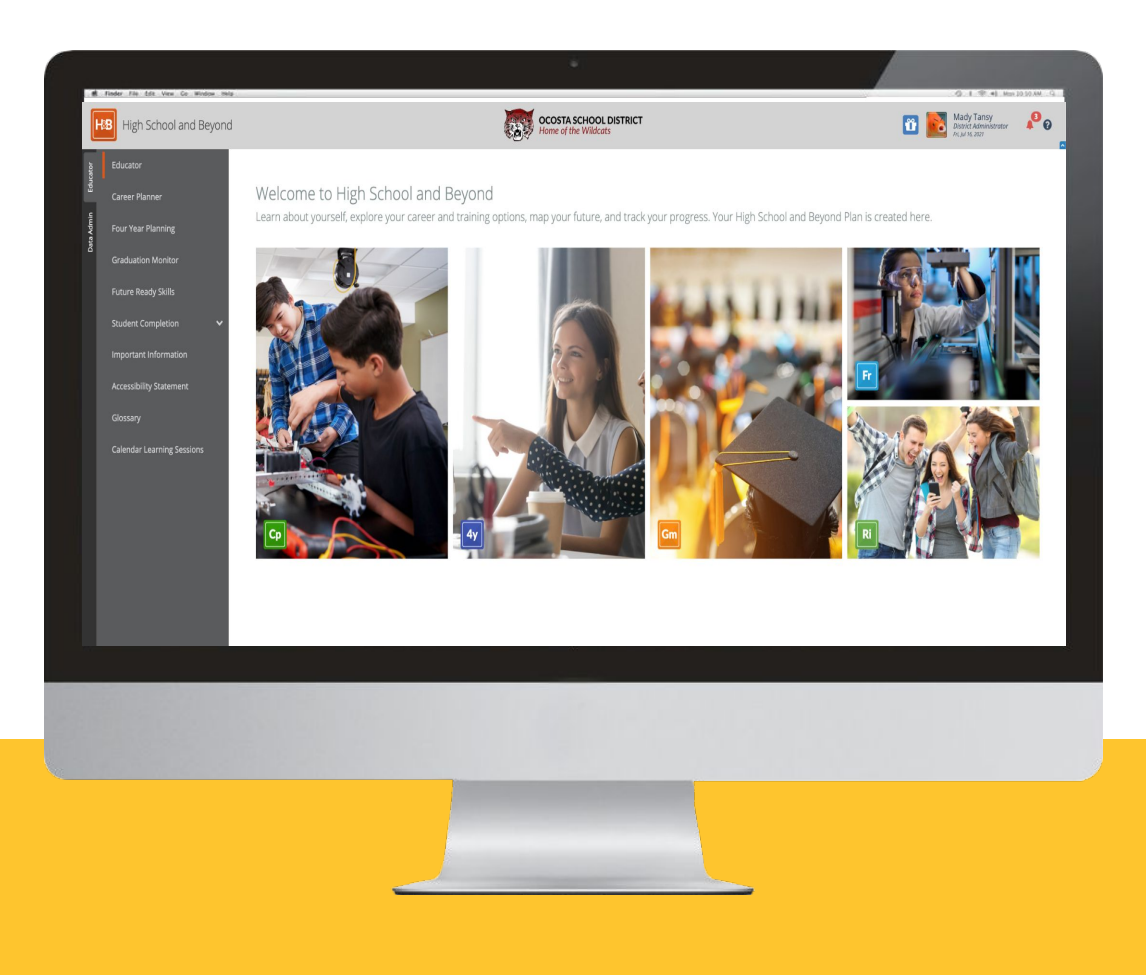

# **Course Registration and Resources**

- **Course Registration** 
	- Register for additional courses
	- Registered courses display as **Enrolled**
- Course Resources
	- Locate presentation by clicking the course details pdf
	- Links listed under Course

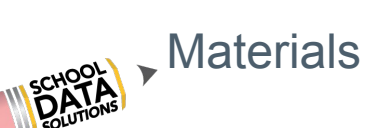

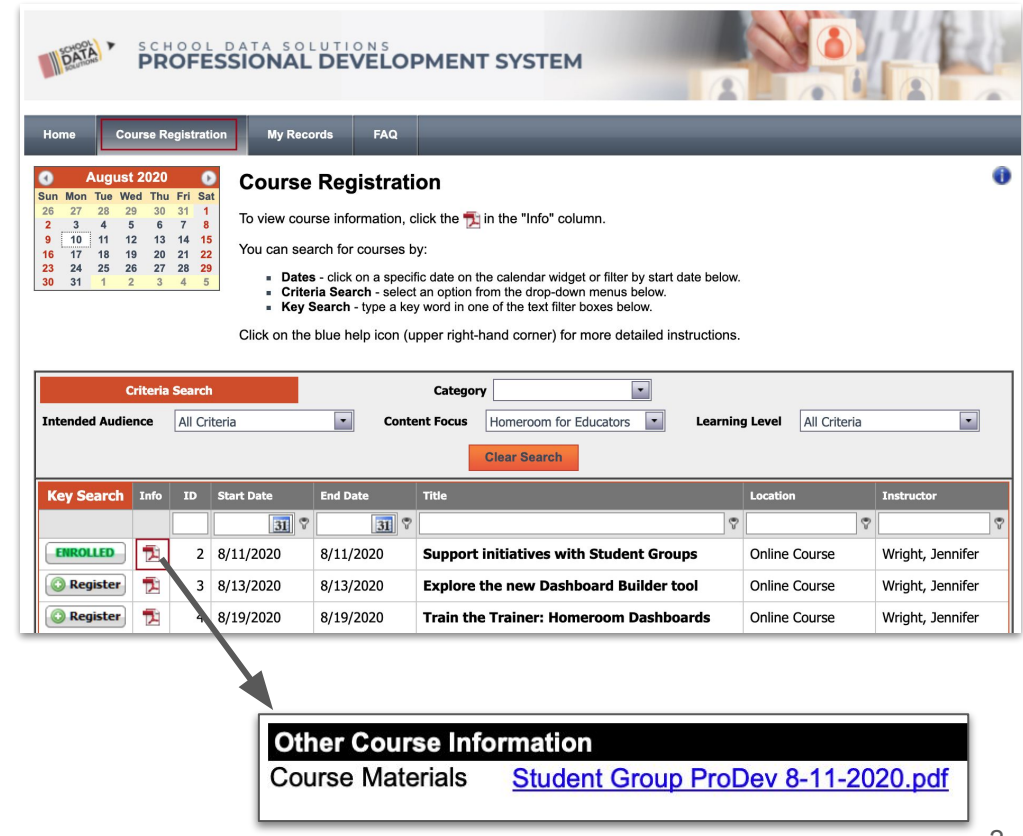

# **My Courses**

- My Records  $\Rightarrow$  My Courses
- View Course Details pdf
- **Email Questions**
- **Complete Course Evaluation** 
	- We appreciate your feedback!
	- Available for 10 days
- **Cancel Registration**

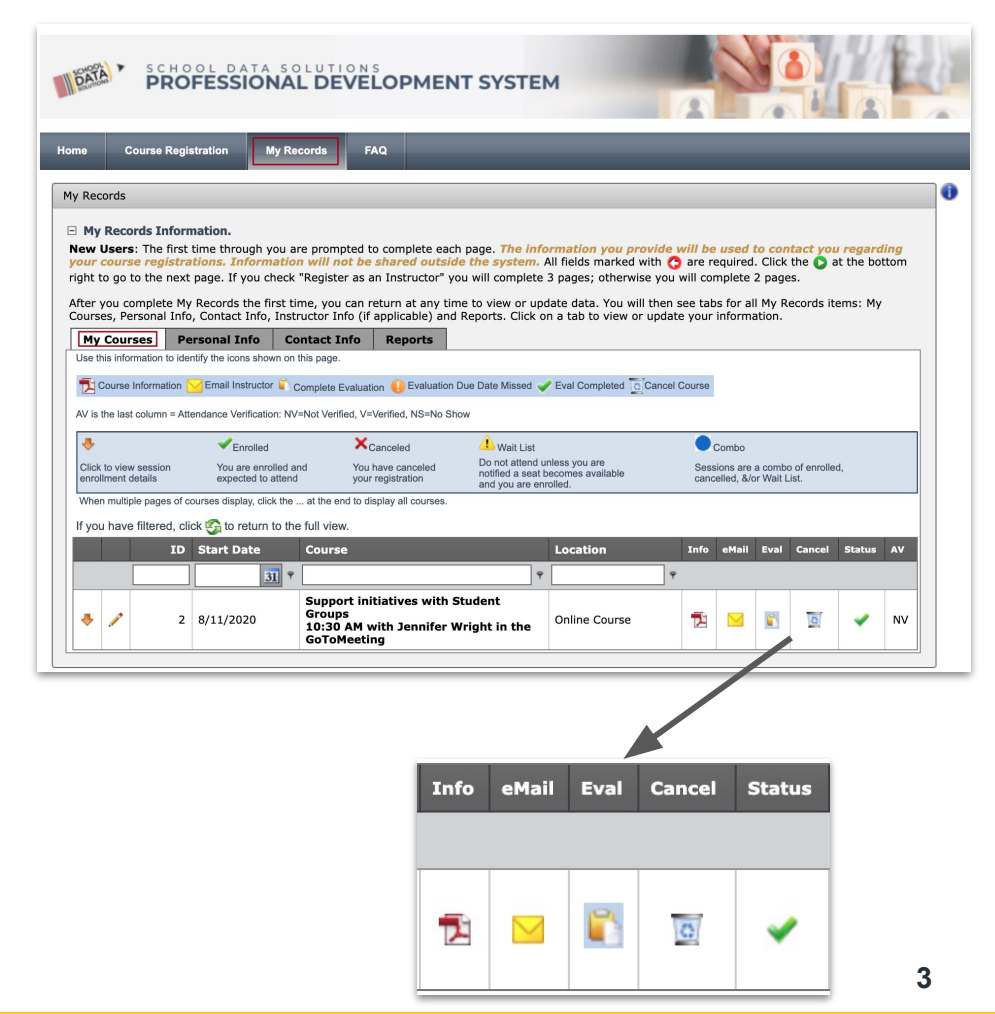

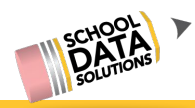

# **Clock Hour Transcripts**

- Print Clock Hour Transcript from ProDev portal
	- $\circ$  My Records  $\implies$  Reports
- Transcript available 2 weeks after course
- Contact [support@schooldata.net](mailto:support@schooldata.net) with questions

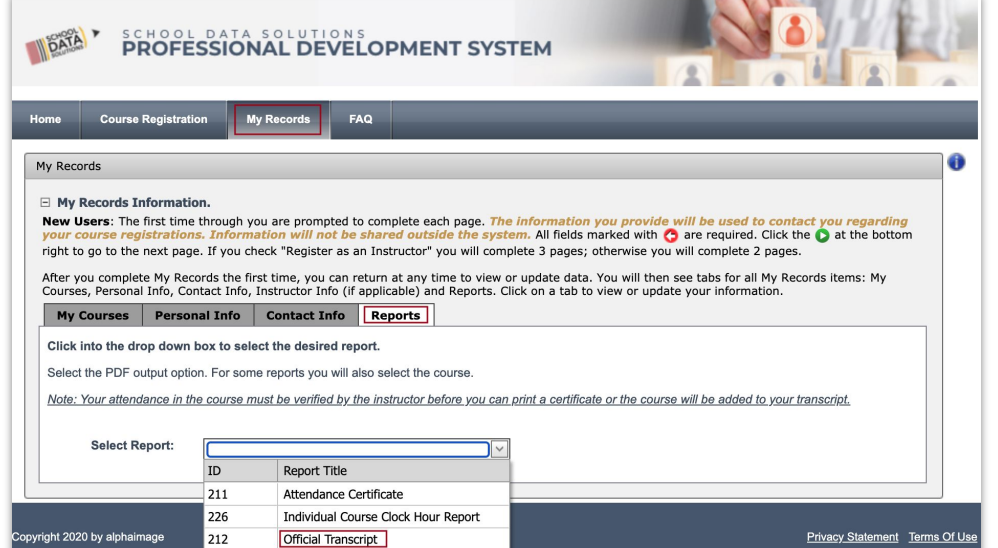

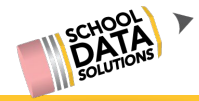

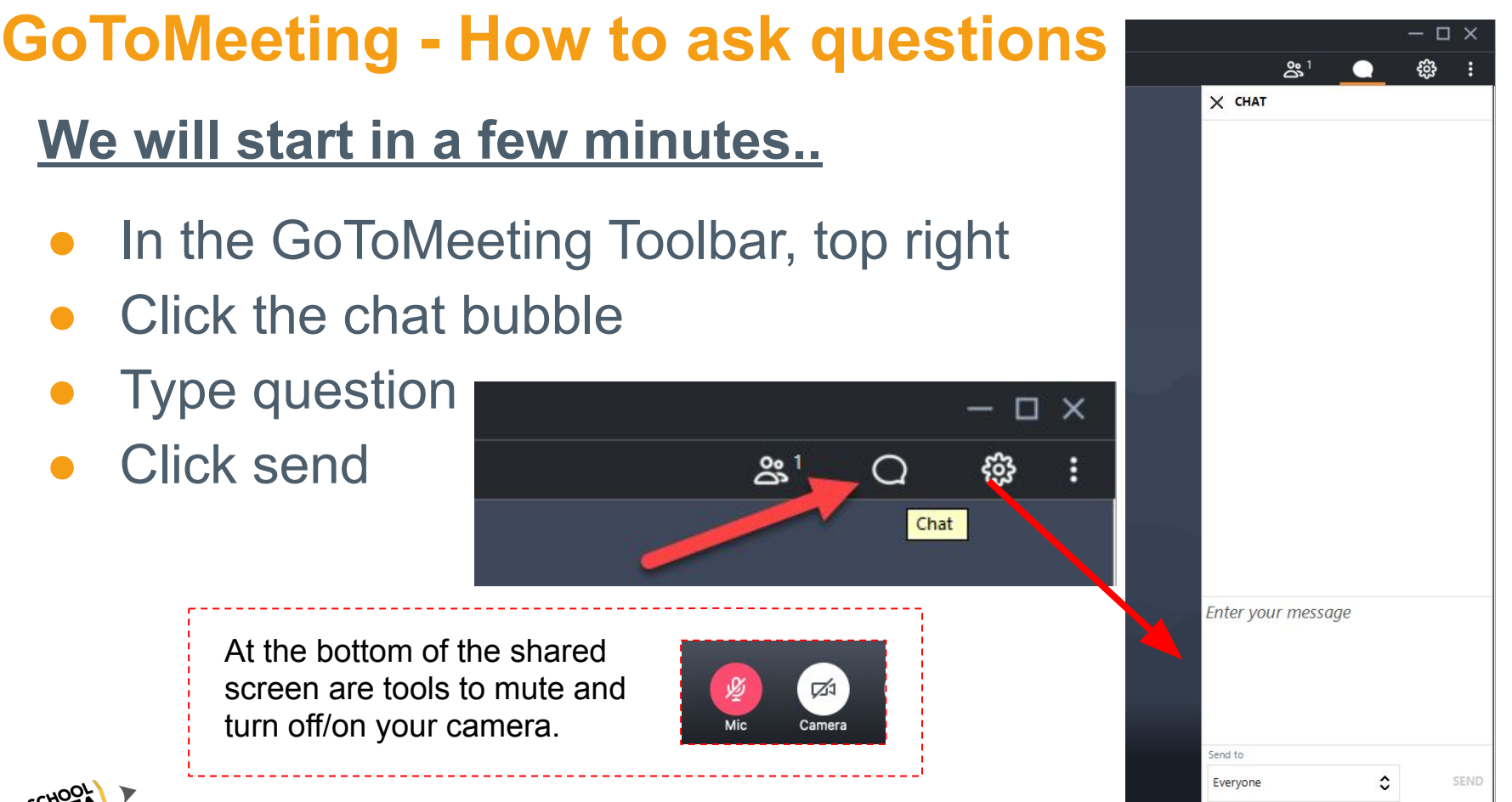

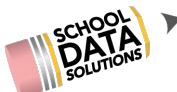

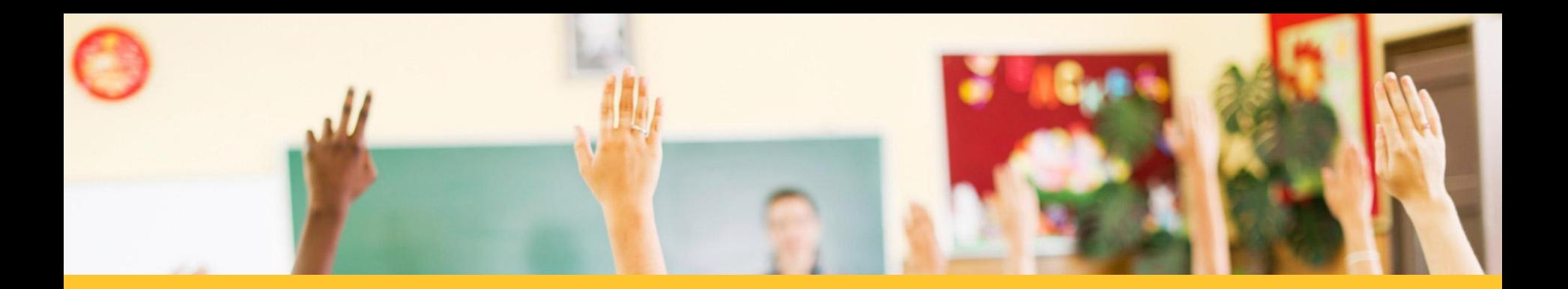

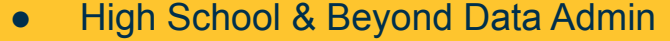

- Four Year Plans Data Admin
- **Graduation Monitor Data Admin**
- Questions

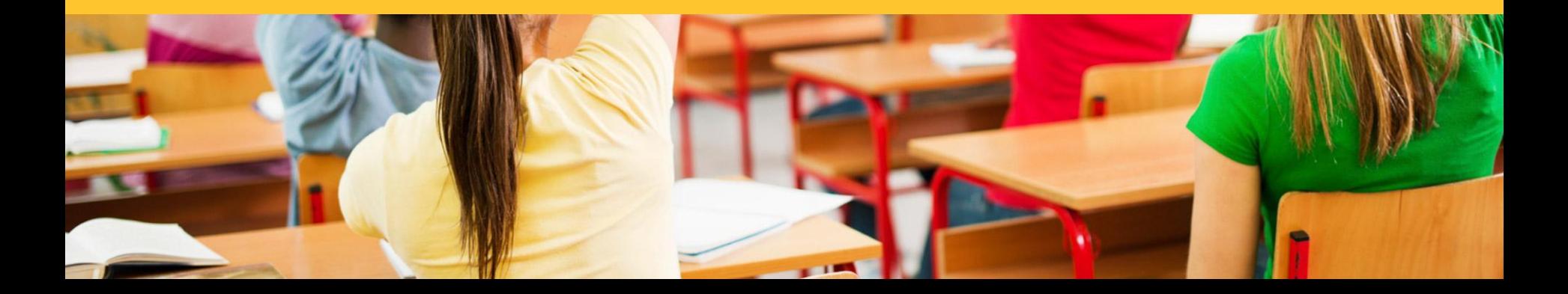

# **Agenda**

### **Setting up Student's High School & Beyond Task Page**

- How to add and edit Tasks, Self-Assessments, Surveys, **Links**
- Copying activities to multiple Graduation Years
- Calendar Learning Sessions

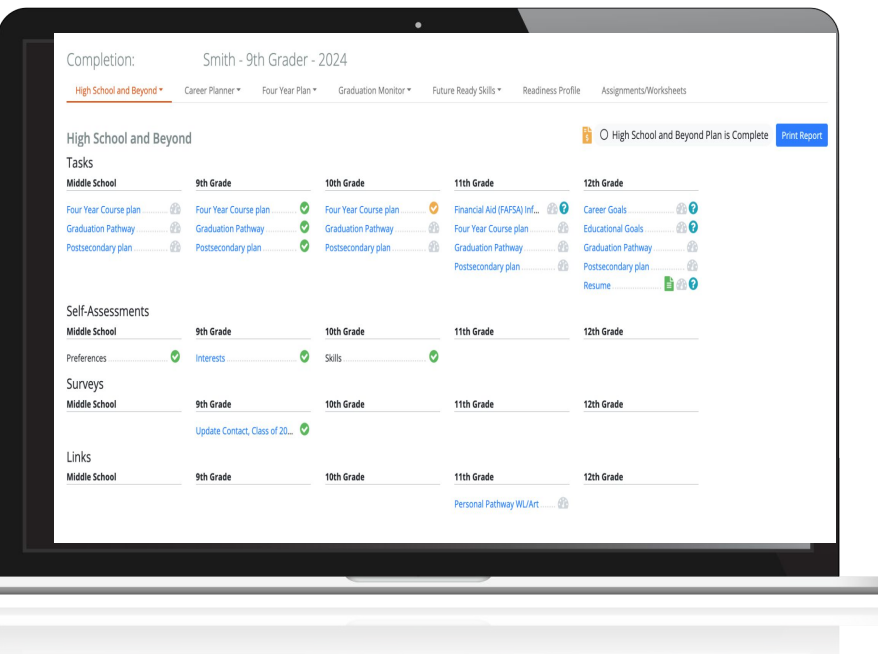

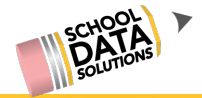

# **Students High School & Beyond Task Page**

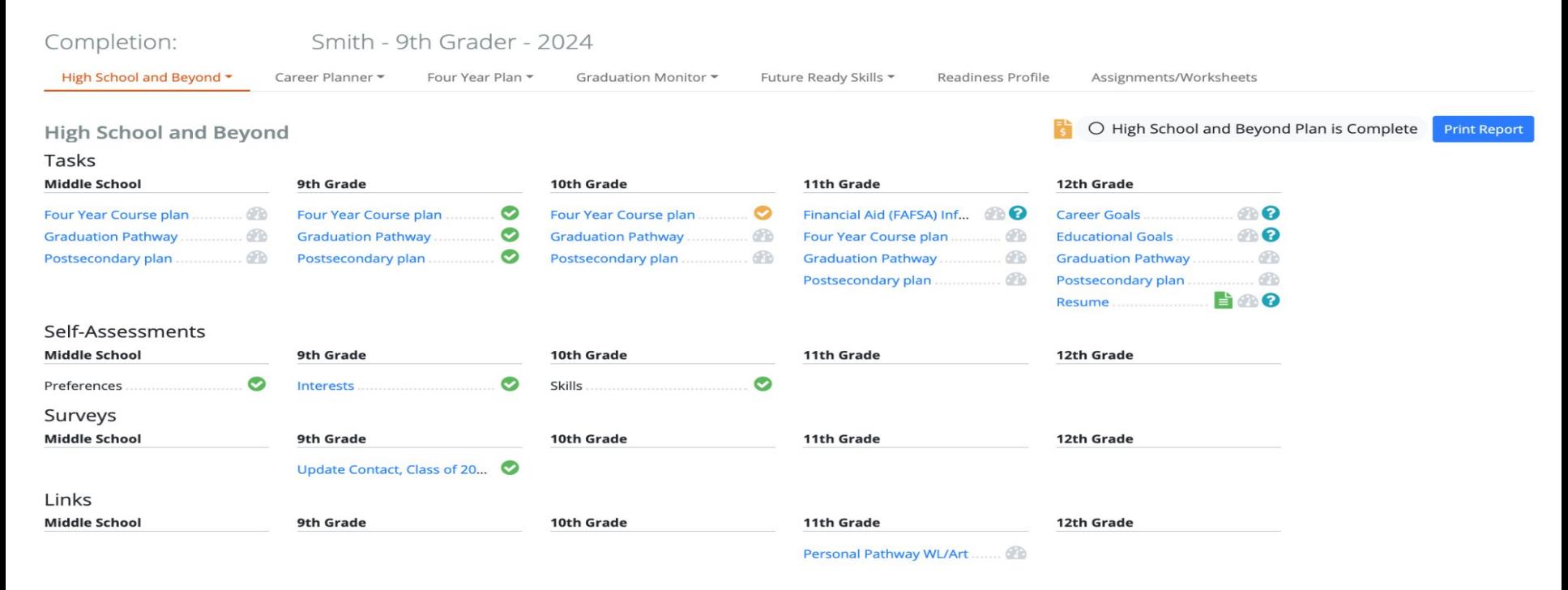

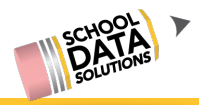

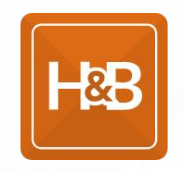

## Student Completion Status: adding Tasks

- **Graduation Year** Students with this Graduation Requirement Base Year will have this on their Completion page.
- **Grade Level** If 6th 8th is selected, it will display under Middle School. 9th-12th will display under the respective grade.
- **Internal Task** Actions for each of these can be different for a Student and Educator, dependant on the need.
- **Instructions** a "?" with display next to the task if filled in; click to see the instructions.

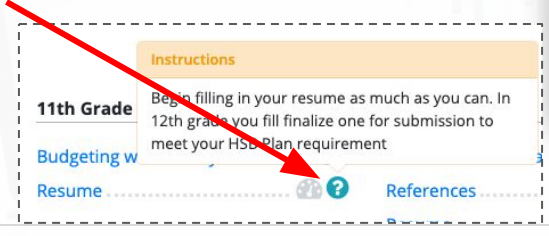

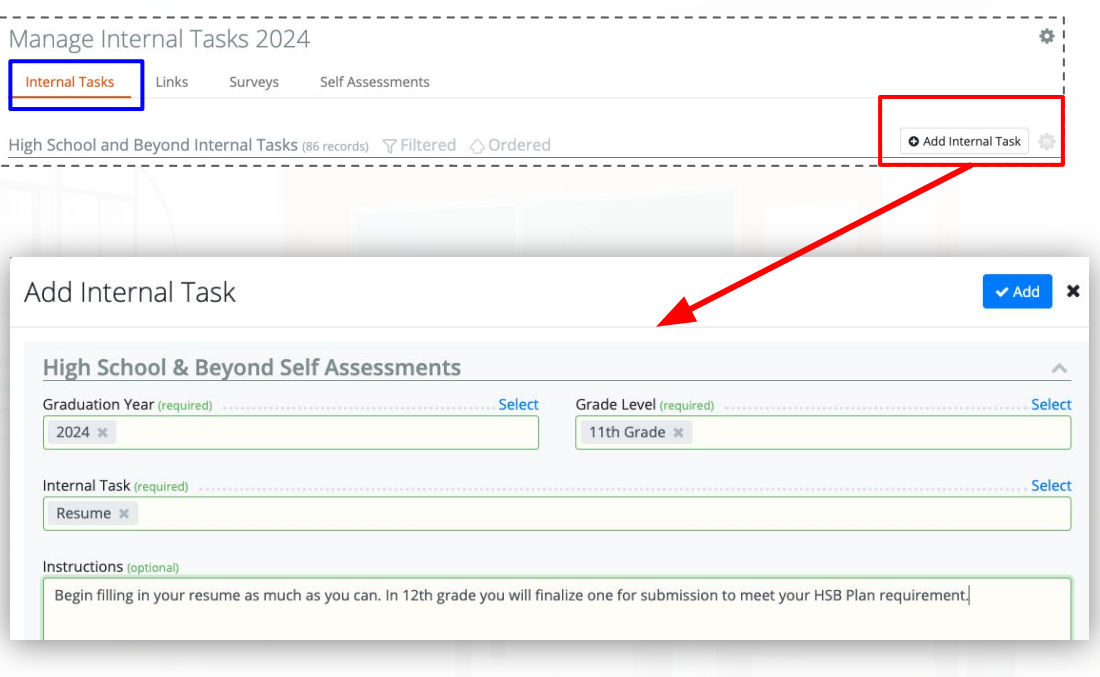

### Student Completion Status: adding Links

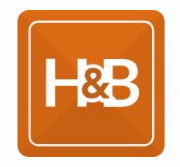

- **Graduation Year** Students with this Graduation Requirement Base Year will have this on their Completion page.
- **Grade Level** If 6th 8th is selected, it will display under Middle School. 9th-12th will display under the respective grade.
- **Task Link** this would be the URL that the Student or Educator would be directed to when clicked.
- **Task Label**  text entered will display on the completion page.

ta.net

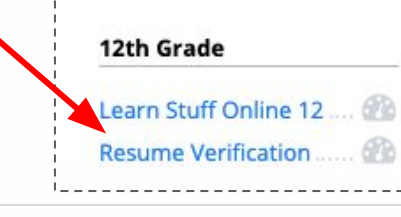

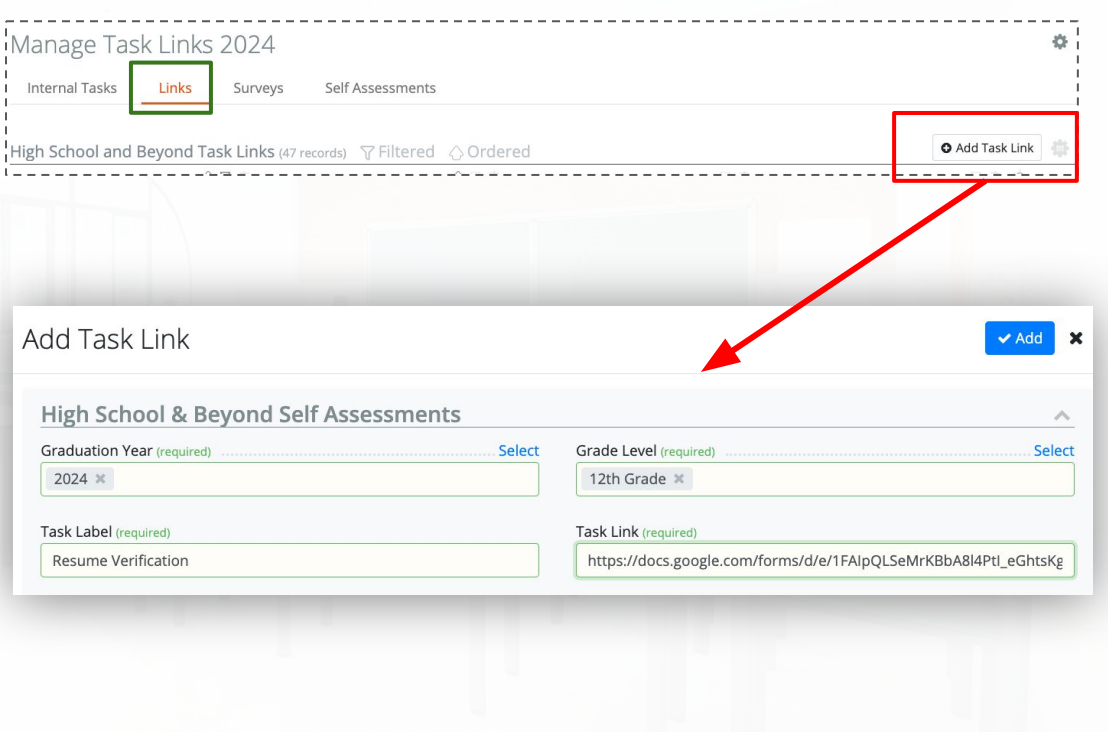

### Student Completion Status: adding Surveys

- **Graduation Year** Students with this Graduation Requirement Base Year will have this on their Completion page.
- **Grade Level** If 6th 8th is selected, it will display under Middle School. 9th-12th will display under the respective grade.
- **Custom Survey\*** these are created with the help of SchoolData.net and added in Career Planner to be listed here. All districts should have the Financial Aid Reflection Survey.

IData.net

11th Grade Financial Aid Reflection

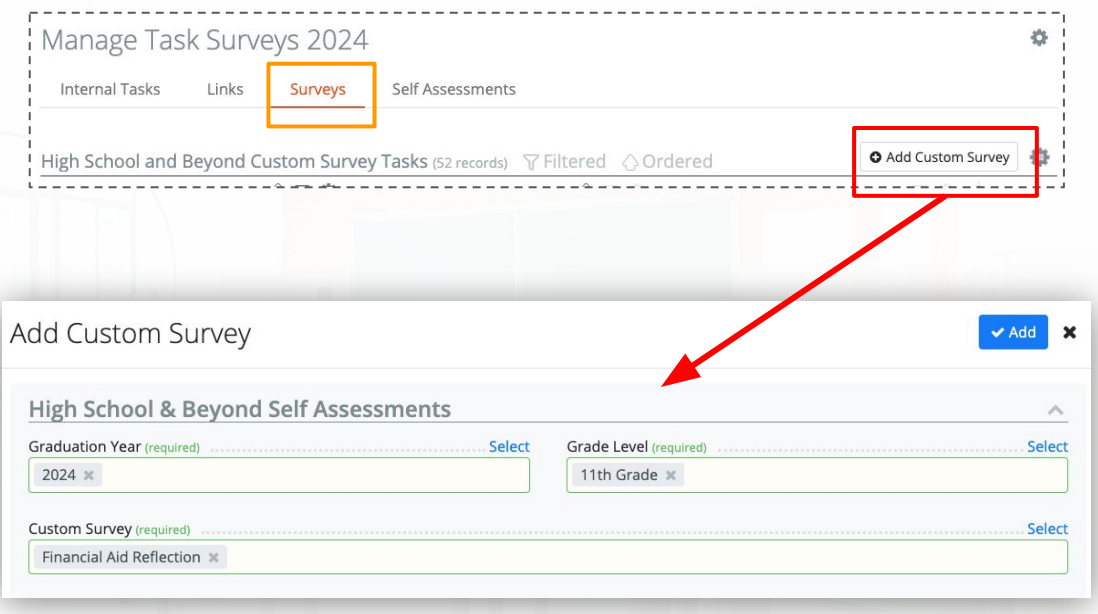

\*See the Career Planner slides for more on Custom Surveys.

509.688.9536 | support@schooldata.net

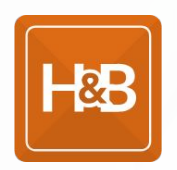

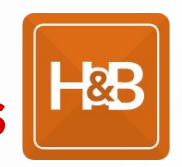

## Student Completion Status: adding Self Assessments

- **Graduation Year** Students with this Graduation Requirement Base Year will have this on their Completion page.
- **Grade Level** If 6th 8th is selected, it will display under Middle School. 9th-12th will display under the respective grade.
- **Self Assessment** these are standard across all districts from the Learn About Myself area of Career Planner application. At this time Interests, Preferences, and Skills are the only ones present.

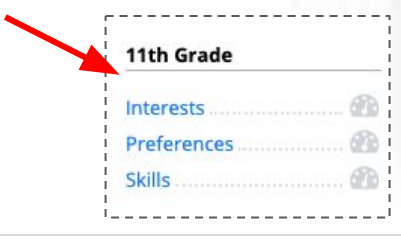

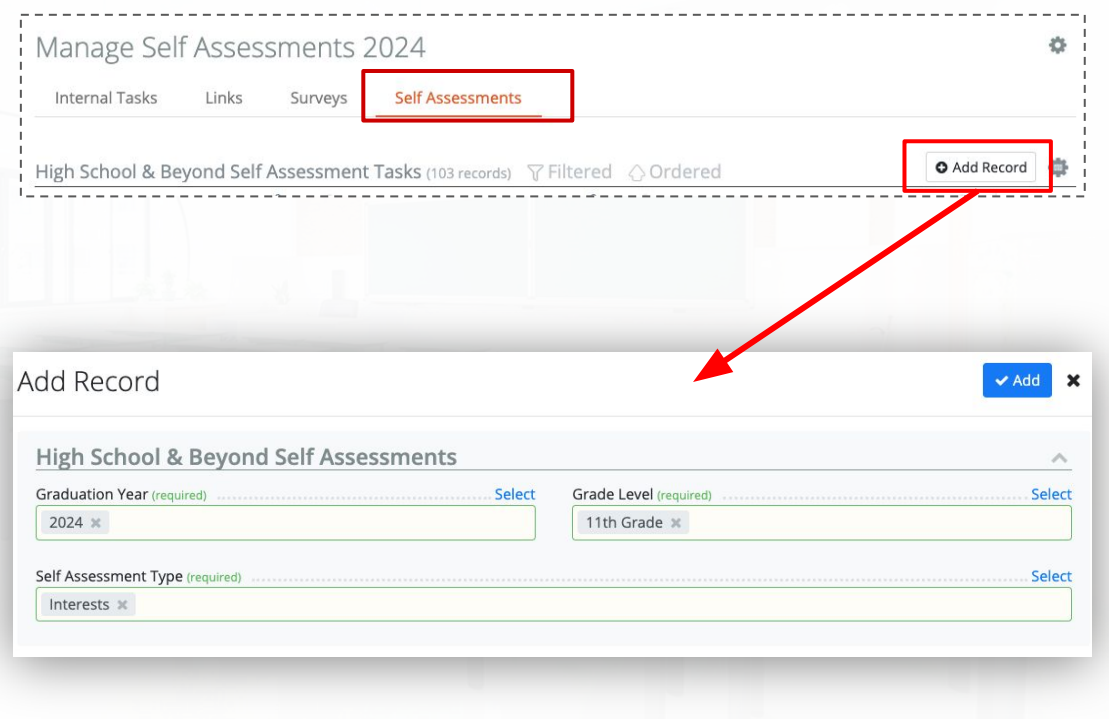

### Student Completion Status: Copy tasks/page Setup

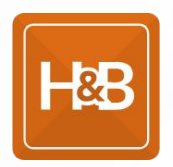

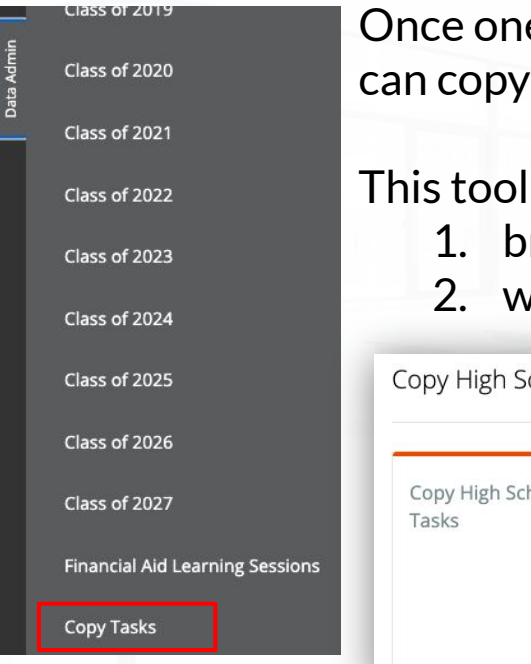

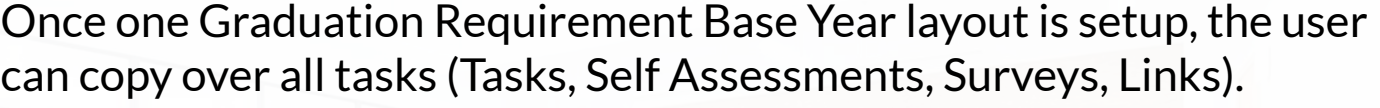

is helpful for two reasons:

- rand new set up is easier
- 2. when there is a new graduation requirement base year

chool and Beyond Tasks

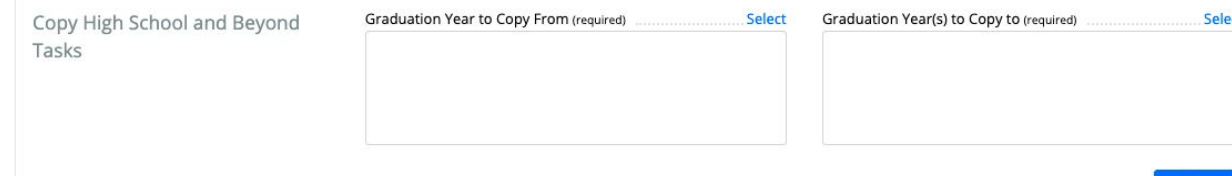

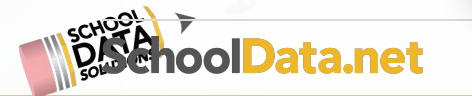

509.688.9536 | support@schooldata.net

 $\vee$  Submit

### **Calendar Learning Sessions**

**Calendar Learning Sessions** 

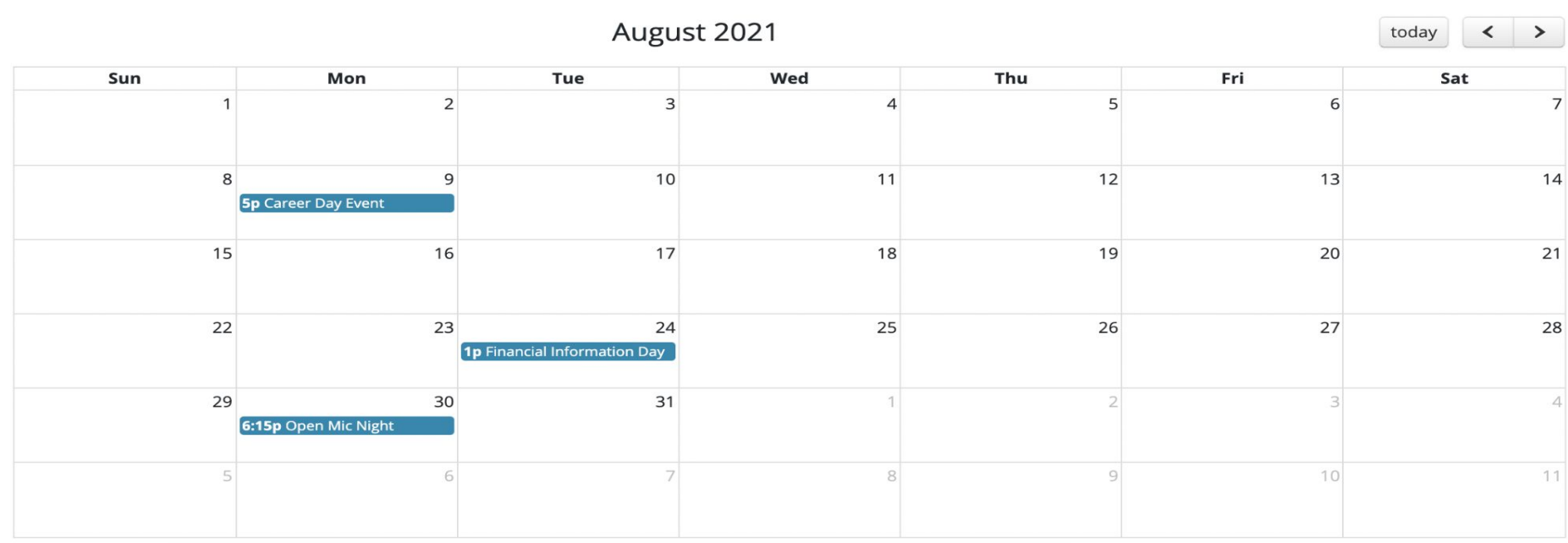

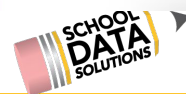

### Financial Aid Learning Session Additions

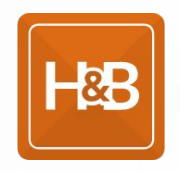

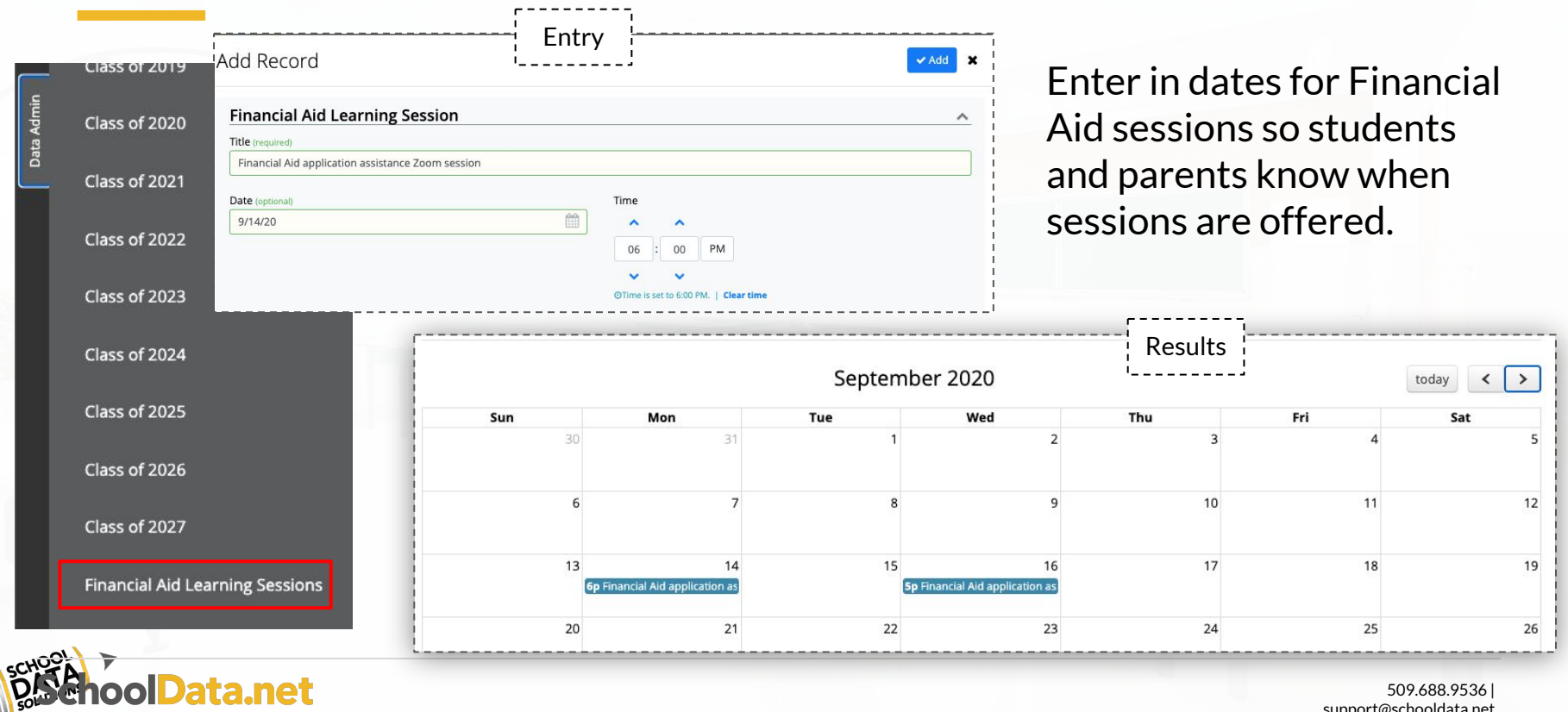

509.688.9536 | support@schooldata.net

### **Four Year Plans Data Admin**

- Editing/Adding Four Year Plan **Courses**
- Four Year Plan Templates
- Post Secondary Plan options
- Content Blocks
- All Year Course Groups

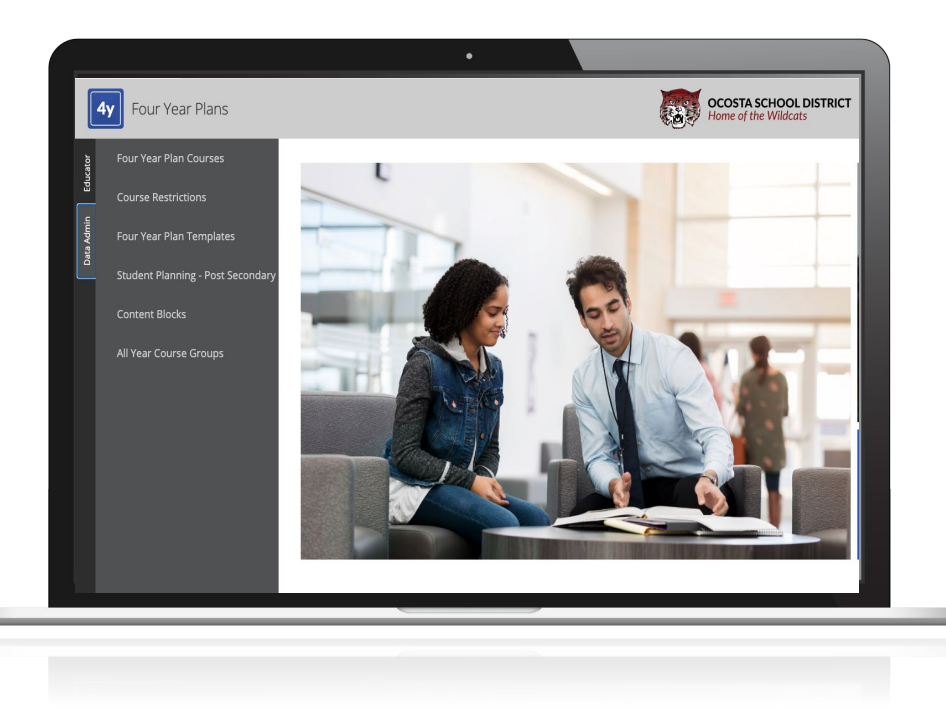

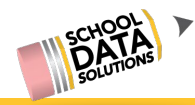

## **Four Year Plan Courses**

#### All Courses

#### Get started by selecting courses for achievement and interest to accomplish your career path(s)

Four Year Plan Courses (615 records)

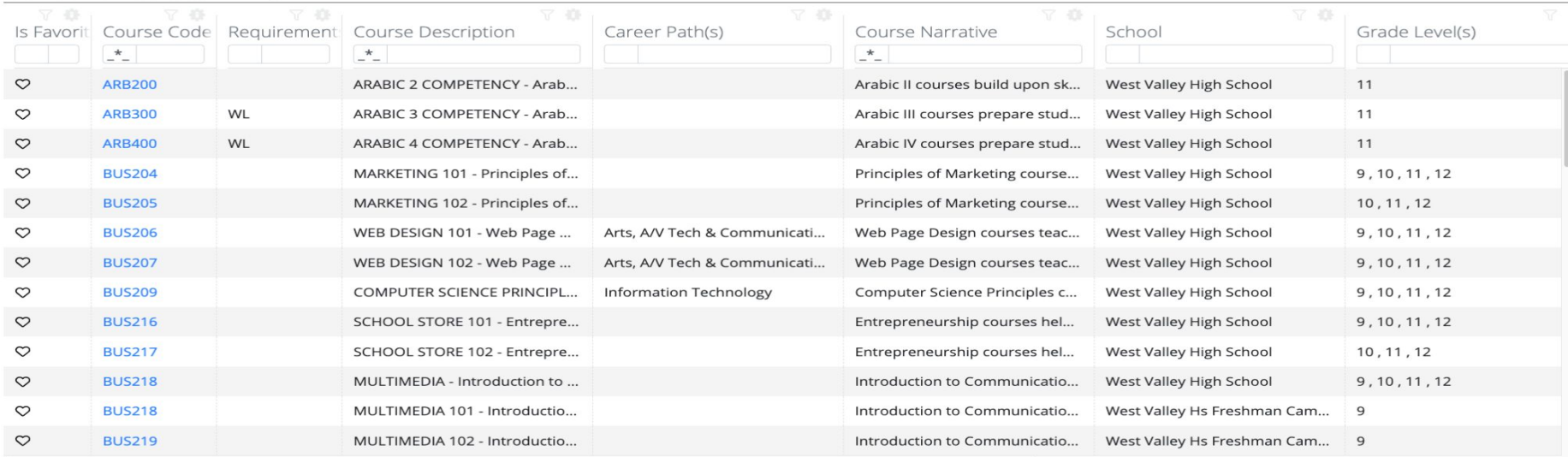

1 - 50 of 615

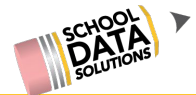

曲

# **How to View Four Year Plan Courses**

To View Four Year Plan Courses, go to: 1. **Four Year Plan Application** 2. Select **Data Admin Role** 3. Select **Four Year Plan Courses**

Here you can see all of the Active and Inactive courses in the district. (Active Course means available to students to select from. Inactive means it is hidden from the students.)

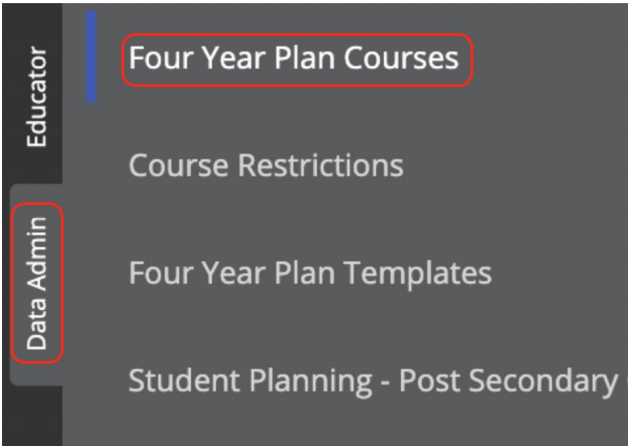

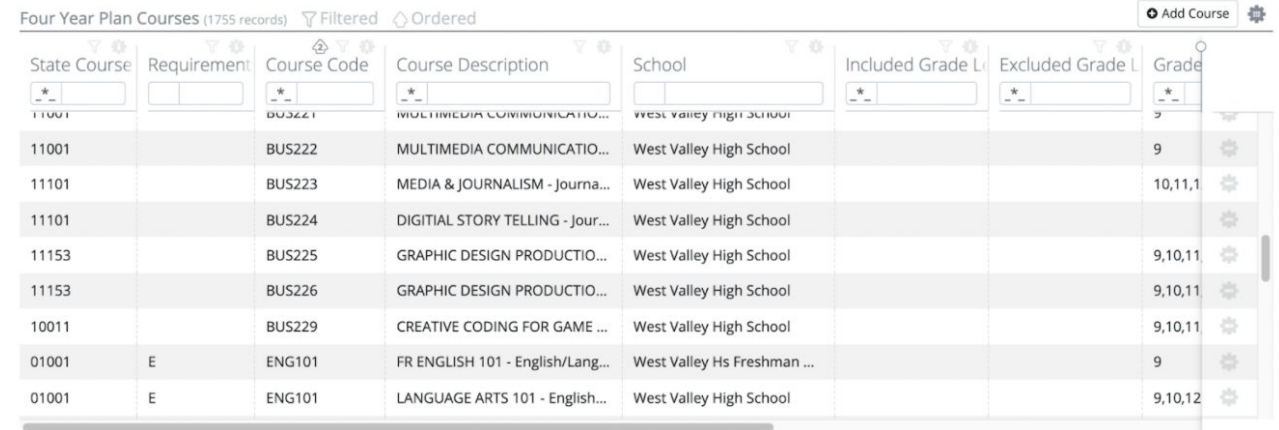

# **How to View All Active/Inactive Courses**

By default the system will display all active courses. To view inactive courses, go to the "Is Active Column"

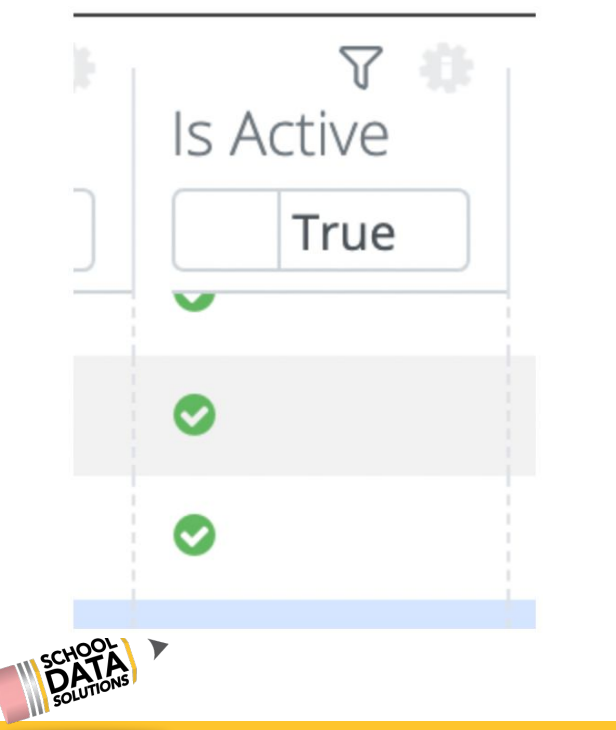

Click on the filter icon to then select both Yes/True and No/False

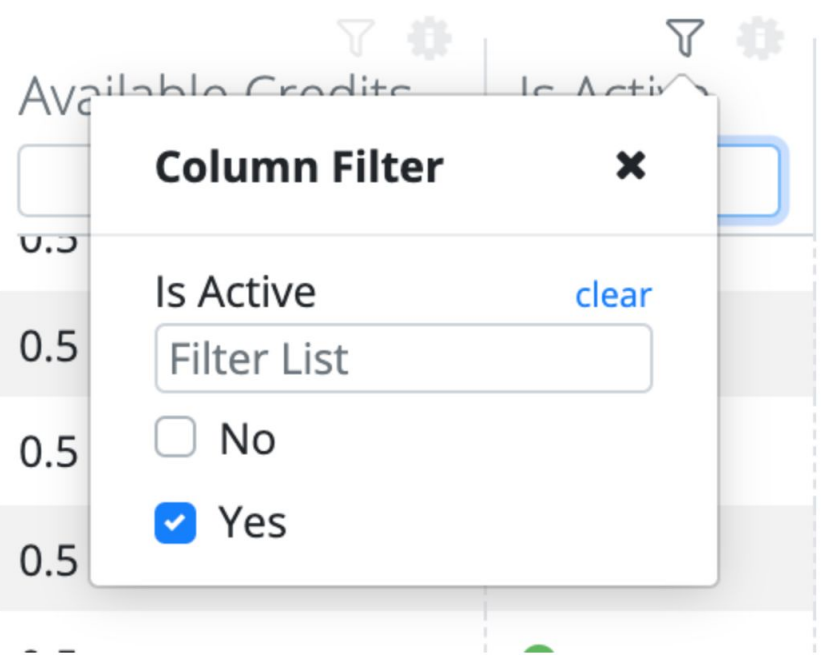

# **How to Edit a Four Year Plan Course**

### To edit a Four Year Plan course, click on the gear icon to the very right of the row of your desired course. The option to Edit or Delete said

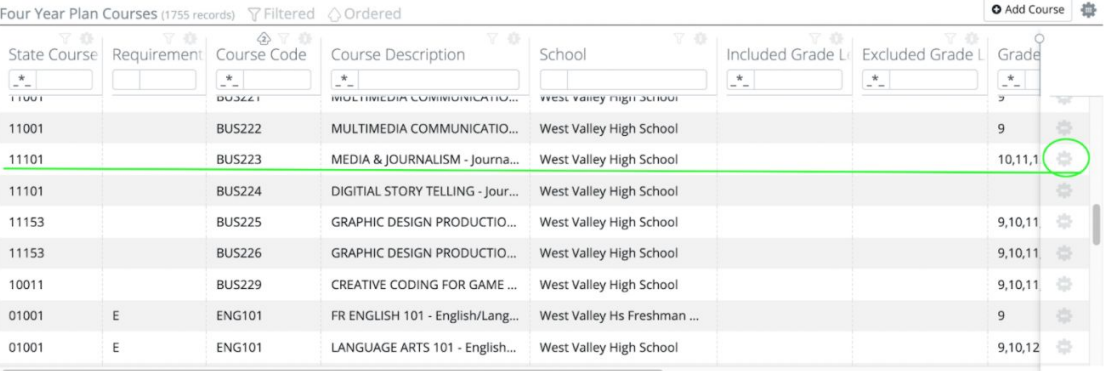

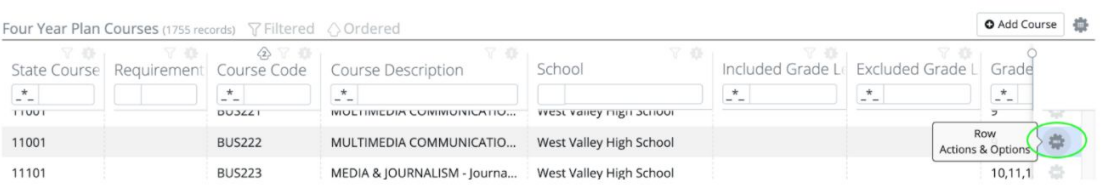

course is displayed. (We strongly suggest to not delete courses, but to inactivate them instead.)

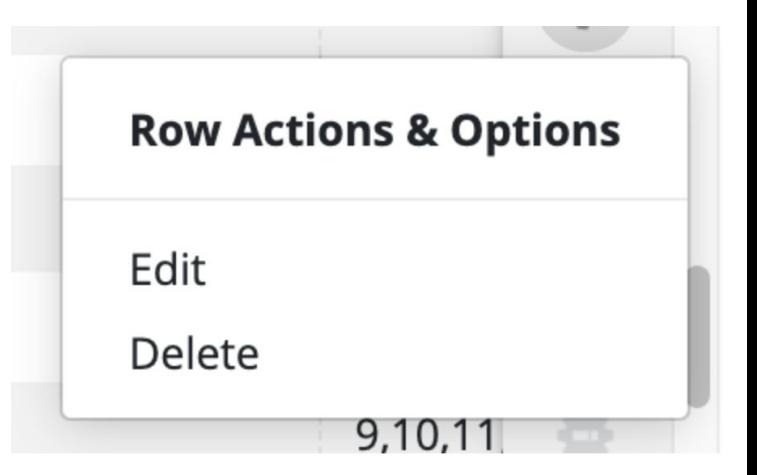

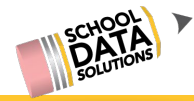

# **Continue Editing Four Year Plan Courses**

Four

You are able to make adjustments such as changing the State Course Code, adding a Narrative, changing the credit amounts, etc. When finished making changes, click the "Update" button in the top right corner.

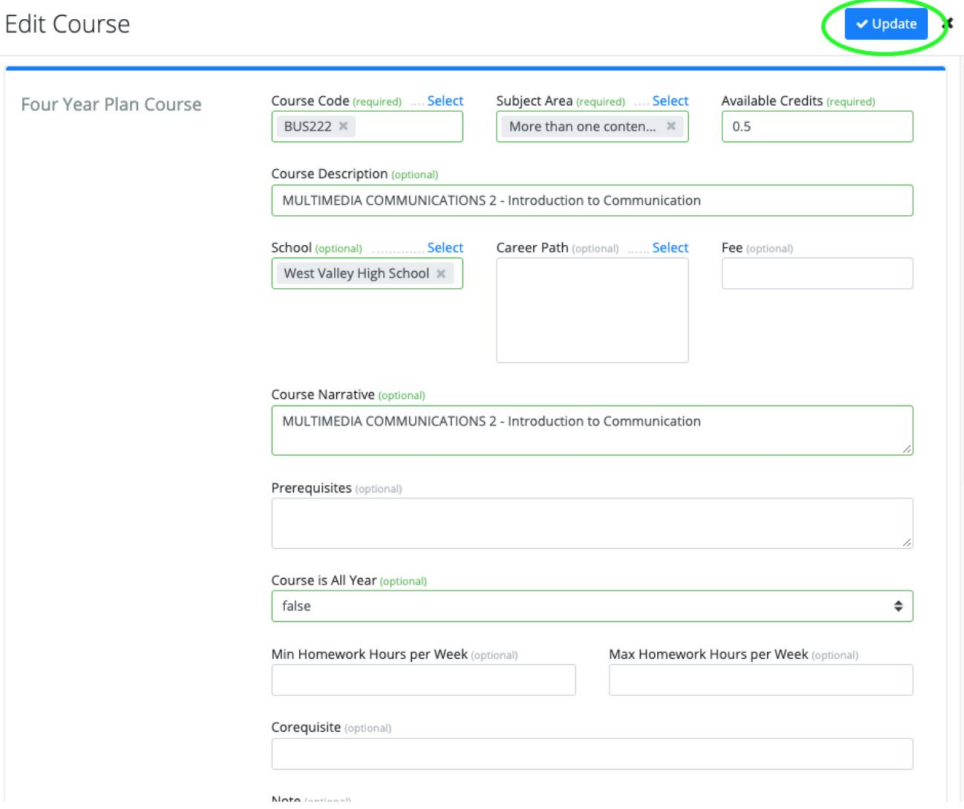

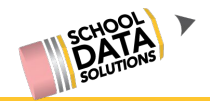

# **How to Add a Four Year Plan Course**

To add a course, go to the top right and select **Add Course.**

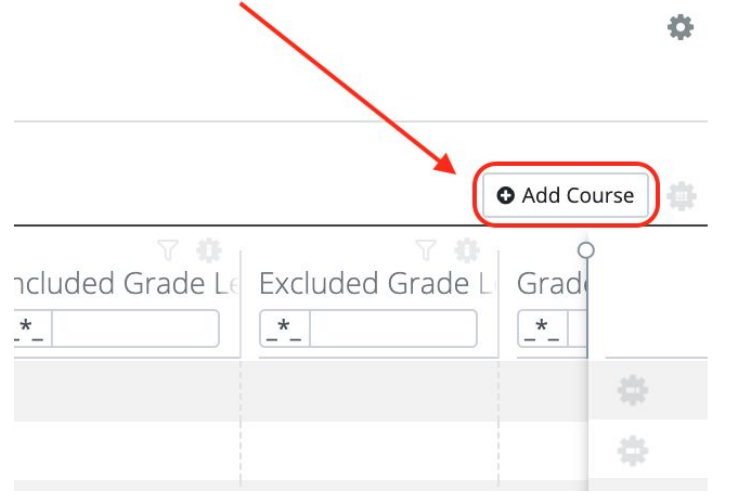

Add/fill in all the required fields in the pop up window. Once that has been completed, select **Save/Update.**

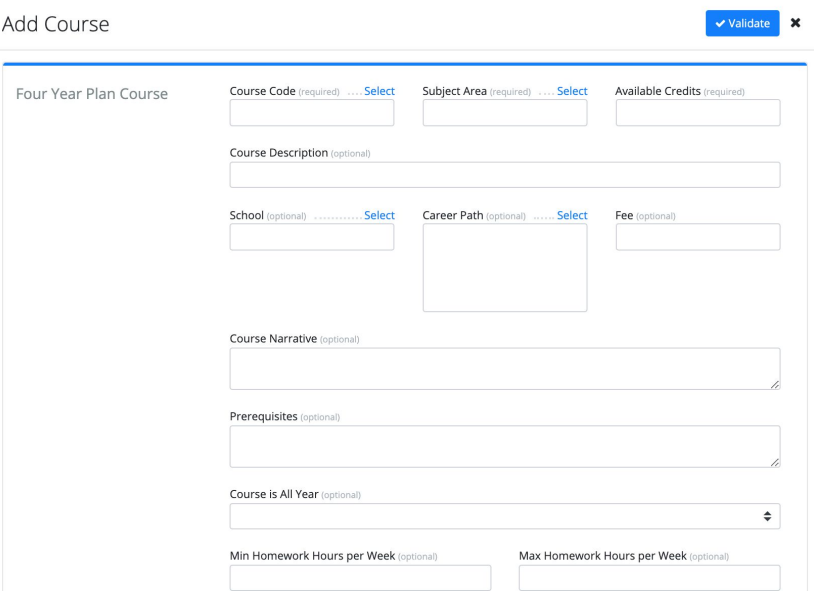

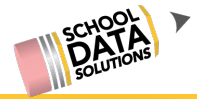

### **Four Year Plan Templates**

#### FOUR YEAR PLAN TEMPLATE TESTER

West Valley High School Graduating Class of 2020

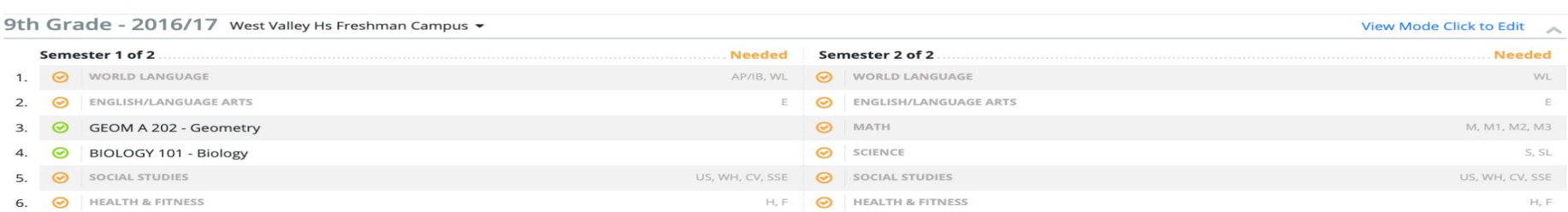

#### 10th Grade - 2017/18 West Valley High School -

#### **View Mode Click to Edit**  $\mathcal{A}$

**View Mode Click to Edit** 

 $\widehat{\phantom{a}}$ 

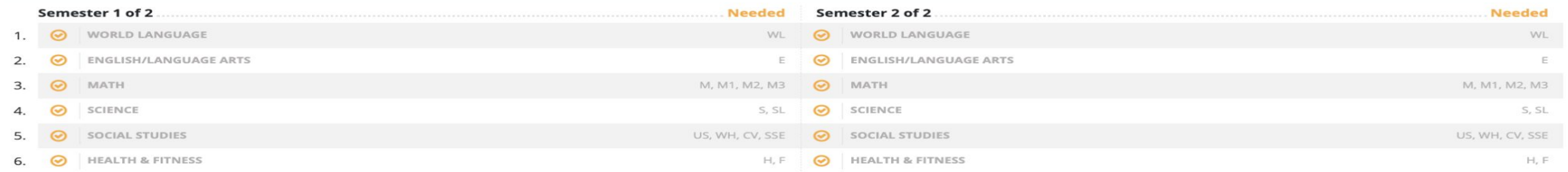

#### 11th Grade - 2018/19 West Valley High School -

#### Semester 1 of 2 **Needed** Semester 2 of 2 **Needed** 1.  $\odot$ ART ART **O** ART ART  $2.$  $\odot$ ENGLISH/LANGUAGE ARTS E | O ENGLISH/LANGUAGE ARTS

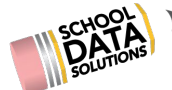

### **How to Create a Four Year Plan Template**

We will create a new Template for each Graduating Year (we have the ability to duplicate Templates, so you need only to create one template and then copy it for the remaining Graduating Years.) You can also create as many Templates as you'd like.

To start, go to: 1. Four Year Planning Application 2. Select the **Data Admin Role** 3. Select **Four Year Plan Templates** 4. Select **Create New Four Year Plan Template**

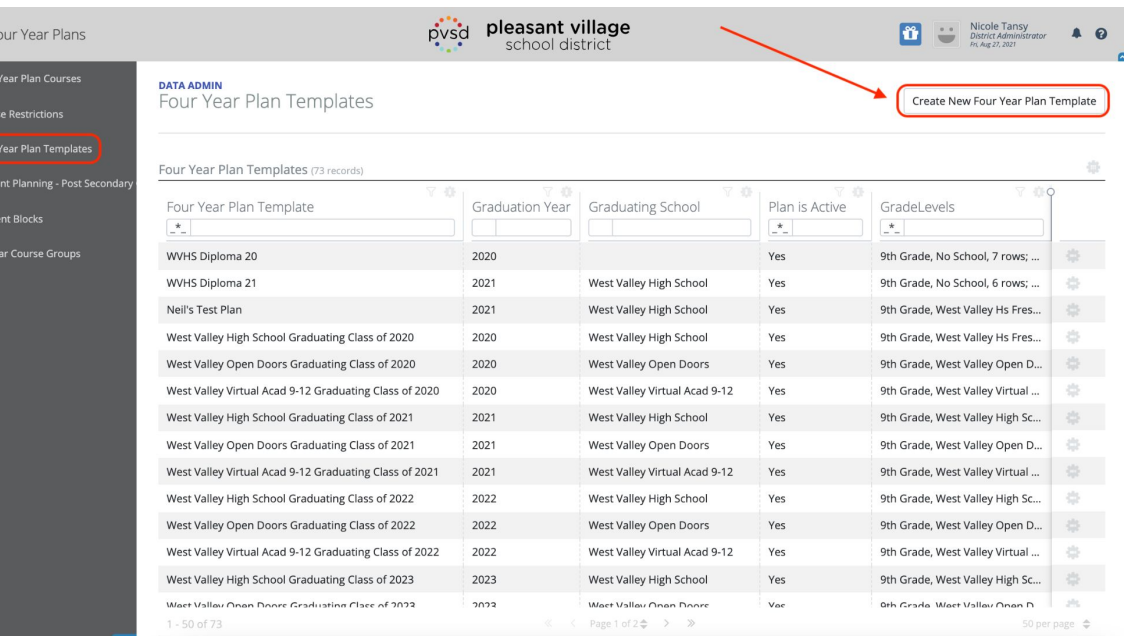

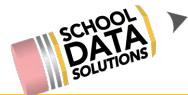

### **Creating a New Plan Template**

Add important details to the new template such as: Name of the template (Ex: [Name of High School & Grad Year]), graduation year and the associated school.

**Note:** When creating a new template, we suggest leaving the template "inactive" until the template is complete. This is so students are not able to build their four year plans based on the template before it is finished.

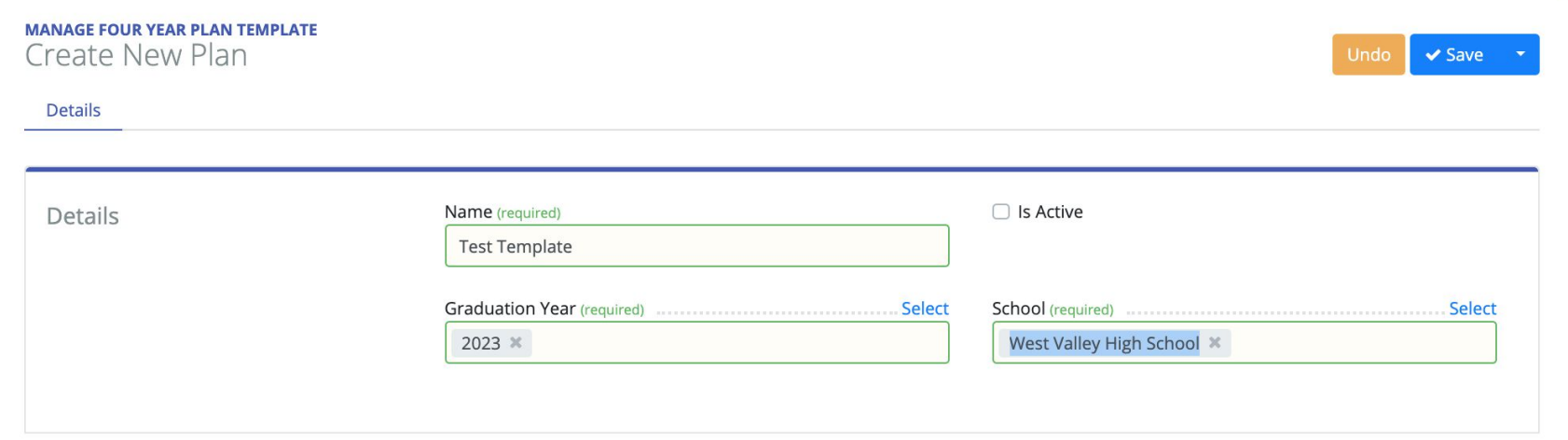

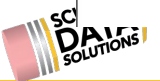

### **Adding Grade Levels**

Grade levels will be created based on each school. To start, select: **Add Grade Level**.

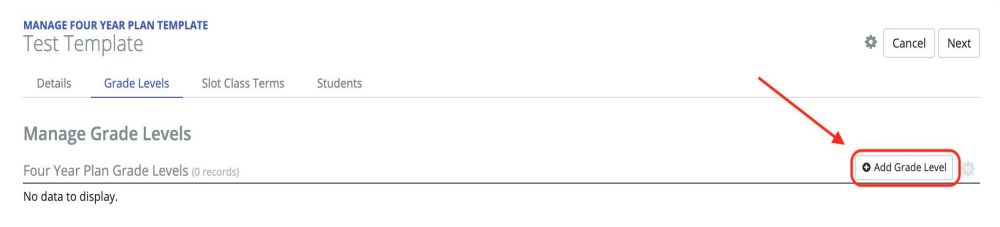

 $\vee$  Update

 $\mathbf{x}$ 

Edit Grade Level

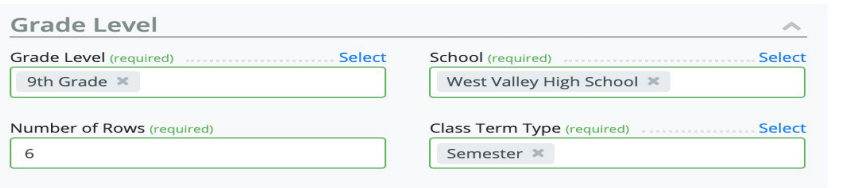

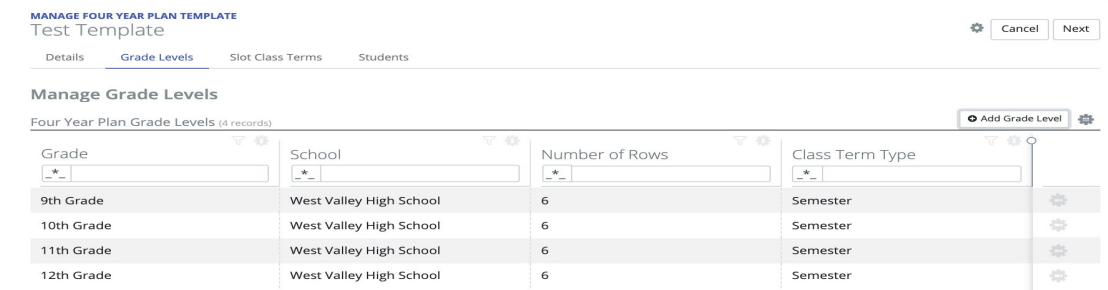

**Grade Level**: (Ex) 9 **School**: Same school selected earlier **Number of Rows**: Think of this as the number of periods or classes (Example: **Semester based schools generally have 6 rows**.) **Class Term Type**: Select your term type such as **Semester, Trimester,** etc.

Continue until all grade levels are added.

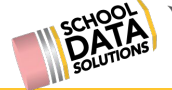

### **Adding Slot Class Terms**

When making an edit/adding items (including adding grade levels), it is important to select the **Refresh** button seen on the right to view the most recent updates.

To start building/adding to the template select: **Add Slot Class Term**

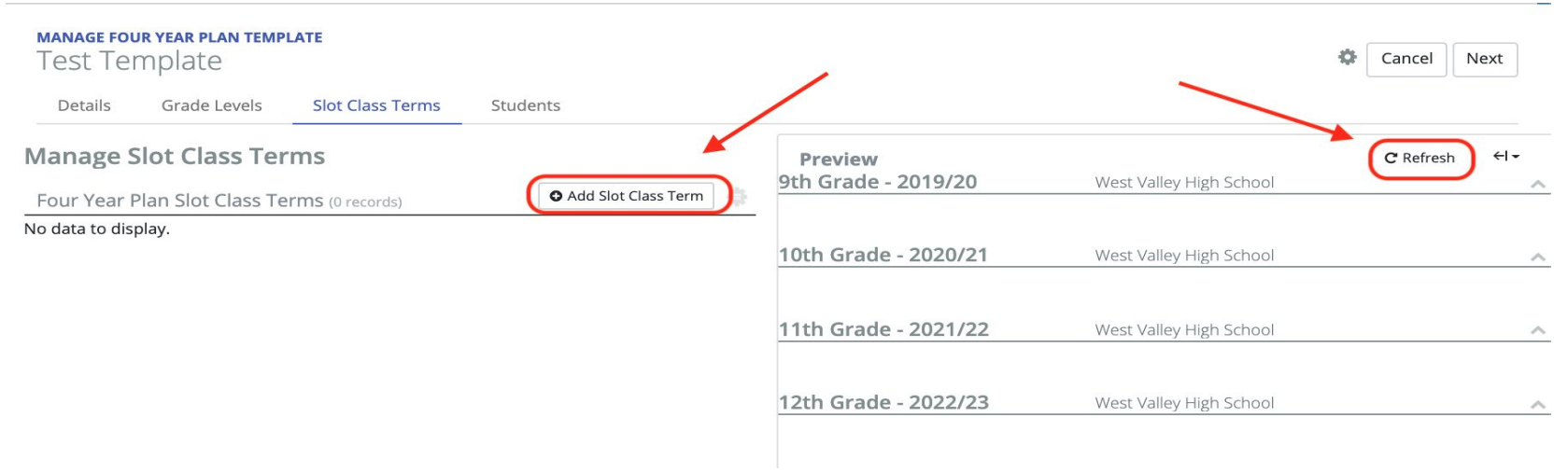

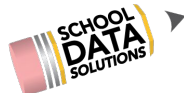

### **Adding Slot Class Terms**

Here we are going to add a Slot Class Term for EVERY GRADE and EVERY TERM TYPE. This means we will have two slots in Row 1, one slot for Semester 1, one slot for Semester 2. **Grade Level**: 9th Grade **Slot/Period**: 1 **Class Term**: Semester 1 of 2 **Graduation Requirements Summary Group**: Select your Subject (**Ex: English** )

Slot Class Term Label (optional) Select **Default Course** (optional Select **Course Restrictions (optional)** Requires AP/IB (optional) ٠ **MANAGE FOUR YEAR PLAN TEMPLATE Test Template**  $\overline{ }$ Cancel Details Grade Levels **Slot Class Terms** Students **Manage Slot Class Terms** Preview C Refresh 9th Grade - 2019/20 West Valley High School **O** Add Slot Class Term Four Year Plan Slot Class Terms (1 records) <>>
Ordered Semester 1 of 2  $\bigtriangleup$  $\hat{\triangle}$  $\Leftrightarrow$ **ENGLISH** Grade Row Term Graduati Display Label  $\odot$  $\mathrel{{\sqsubset}\!\!\!\!\cdot}^*$  $\mathbf{R}$  $\cdot^*$  $\star_ +$ 10th Grade - 2020/21 West Valley High School 9th Grade Semester English 益 11th Grade - 2021/22 West Valley High School 12th Grade - 2022/23 West Valley High School

Slot/Period (required)

Class Term (required)

Semester 1 of 2 x

Select

Select

#### Add Slot Class Term

**Graduation Requirements Summary Group (required)** 

Slot Class Term Grade Level (required) Select

9th Grade

English  $\times$ 

### **Note:** Every time a new Slot Class Term is added, select **REFRESH** to view the Preview

Next

 $\leftarrow$   $\leftarrow$ 

**Needed** 

Ö.

 $hhd$  $\mathbf x$ 

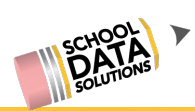

### **Continue Adding Slot Class Terms**

Now that we have Semester 1 for First "Period", let's create Semester 2.

Details

 $\langle 1 \rangle$ Grade

 $\mathcal{N}_{\mathcal{N}_{\mathcal{N}}}$ 9th Grade 9th Grade

Click: Add Slot Class Term **Grade Level:** 9 **Slot Period:** 1 **Class Term:** Semester **2 of 2 Graduation Requirement:** English (Don't forget to **REFRESH** the preview)

Continue adding slot class terms until the entire template is filled/complete.

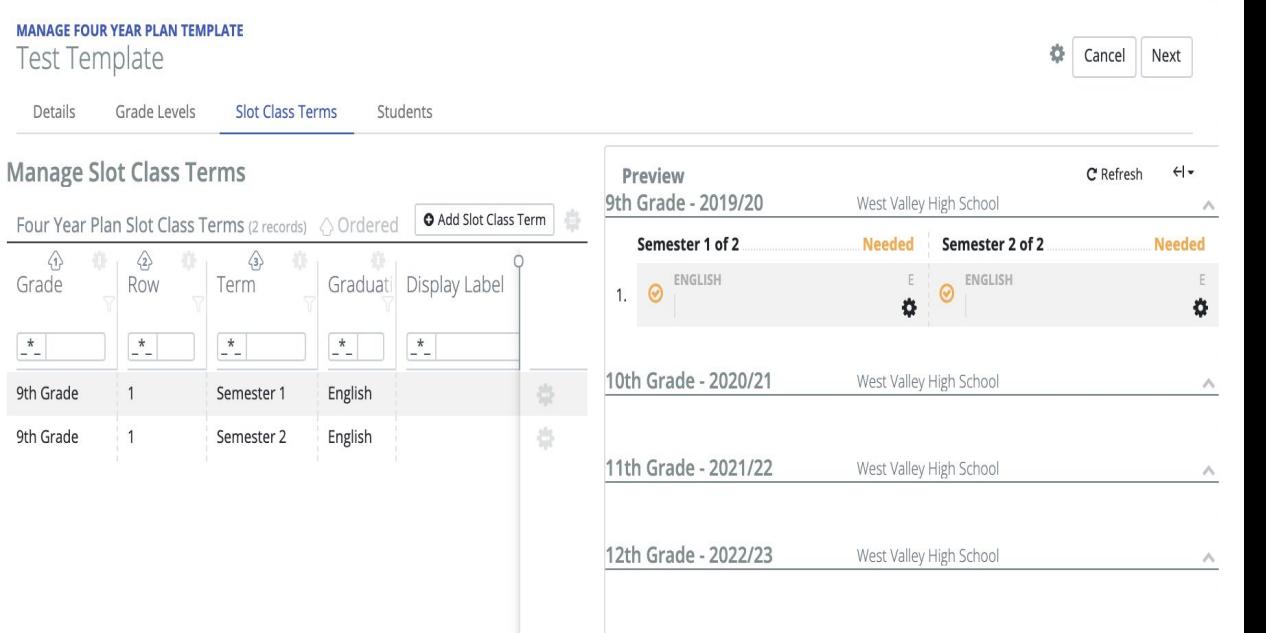

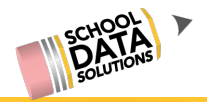

### **Viewing Students Using Four Year Plan Template**

Now that all of the Slot Class Terms have been added, we suggest going back to the details page and setting the template as **Active**.

Once the template is active/available for students to build their four year plans off of, users can now go to the **Students** tab to view all of the students using their Four Year Plan Template.

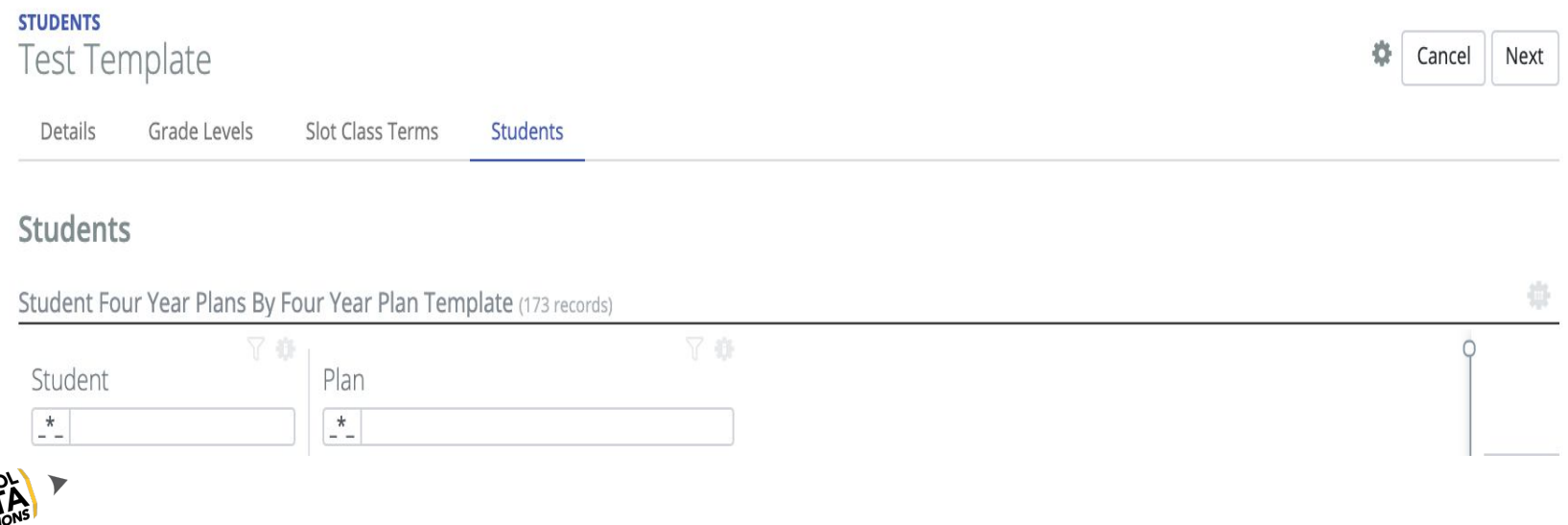

### **How to Associate All Year Course Groups**

All Year Course Groups give you the option to tie two courses together. This is generally done for the First Semester course and tying it to the Second Semester course, for example, tying English 9 **S1** to English 9 **S2.** The idea is that when students select the first course on their Four Year Plan, the system would automatically apply the second course to their second semester slot.

Go to:

1. Four Year Planning Application 2. Select **Data Admin Role** 3. Select **All Year Course Groups**

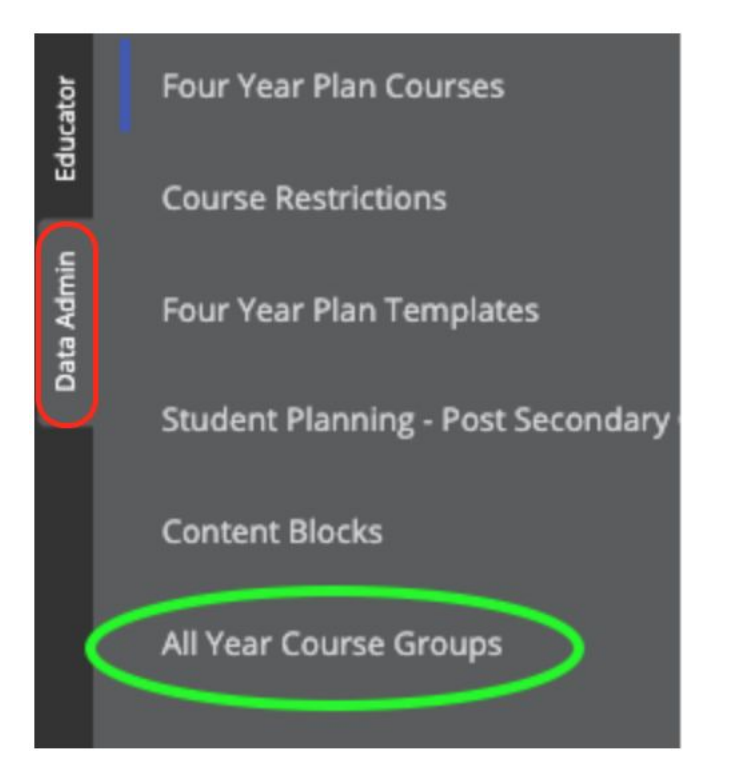

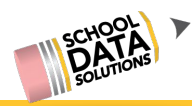

### **Click: Add Rec**

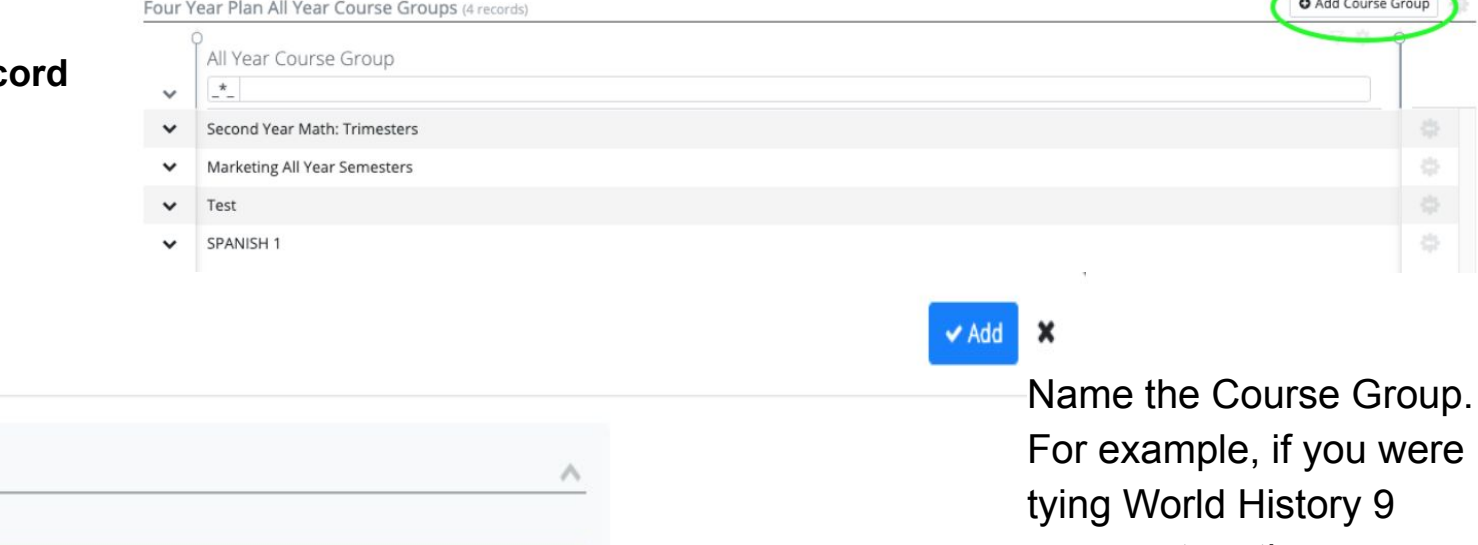

World History Gr 9

Label (required)

Course Group

Add Course Group

courses together, you could name the course group "World History Gr 9".

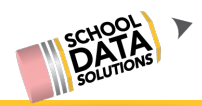

Now we will see our new group  $\sqrt{ }$ in the original list. To add courses to the Course Group, click on the gear icon to the right of the row. Then click: **Add Course.**

Add Record

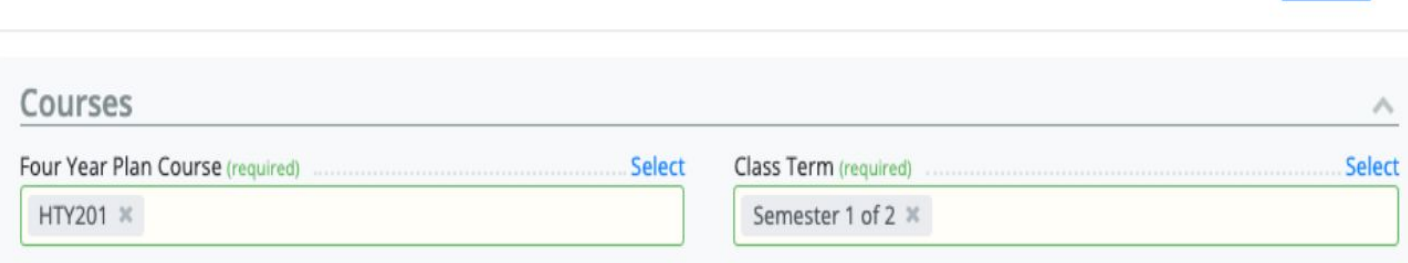

SPANISH<sub>1</sub>

World History Gr 9

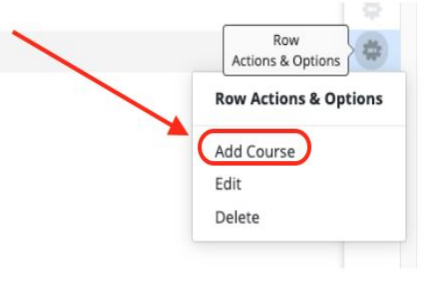

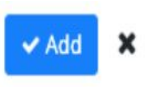

Here we will select the first Course in the group. We will then verify that this first course will be Semester 1 of 2. Once finished, click: **Add.**

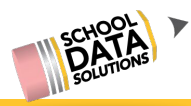

Once we add that first Course to the Course Group, we'll be brought back to the original page where we can view all Course Groups. We'll expand the Course Group we made (World History) and we can now see the first course added. To add the Second course, we'll click on the gear icon along the side of the Course Group, and then click: **Add Course.**

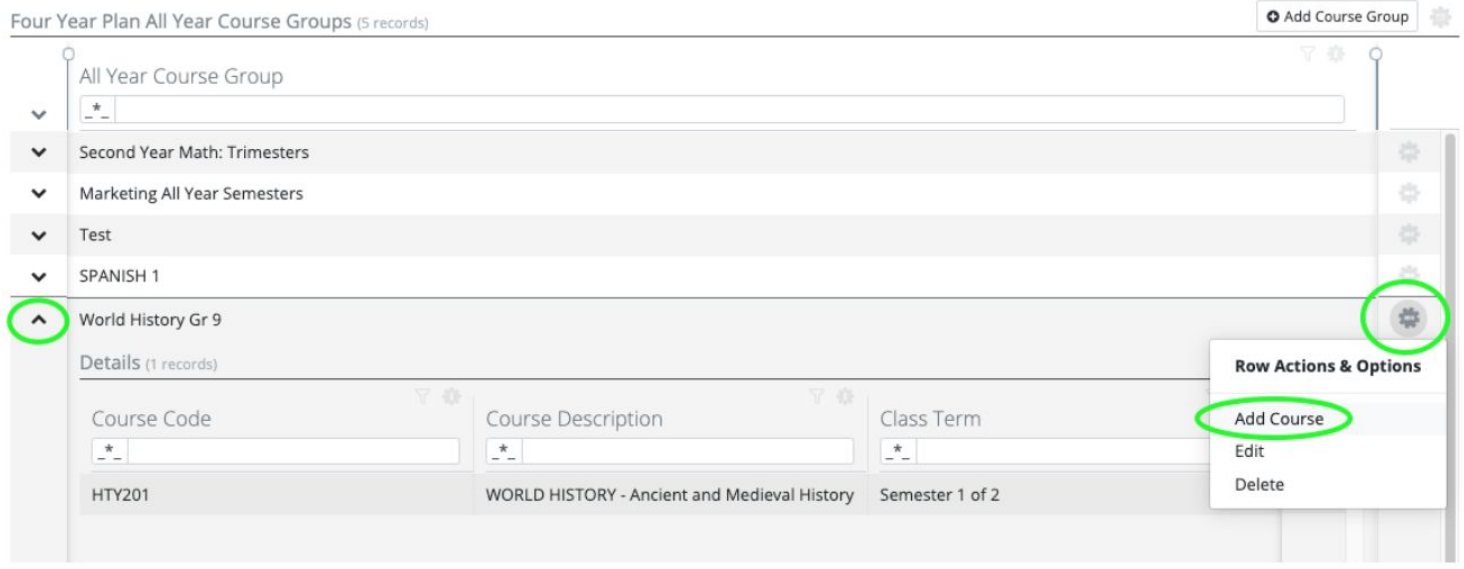

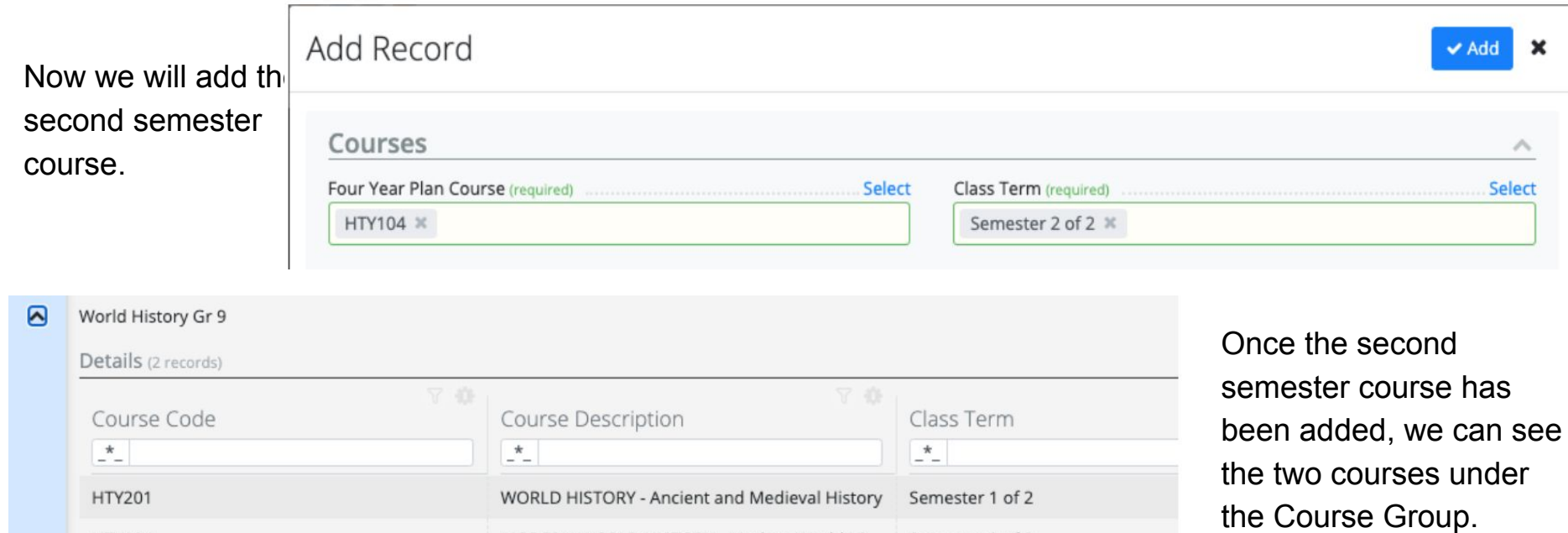

MODERN WORLD HISTORY - Modern World Hi... Semester 2 of 2

HTY104

### **Graduation Monitor Data Admin**

- State Course Codes
- Assessment Tests
- Graduation Credit Counts
- Status Colors
- Accomplishment Codes

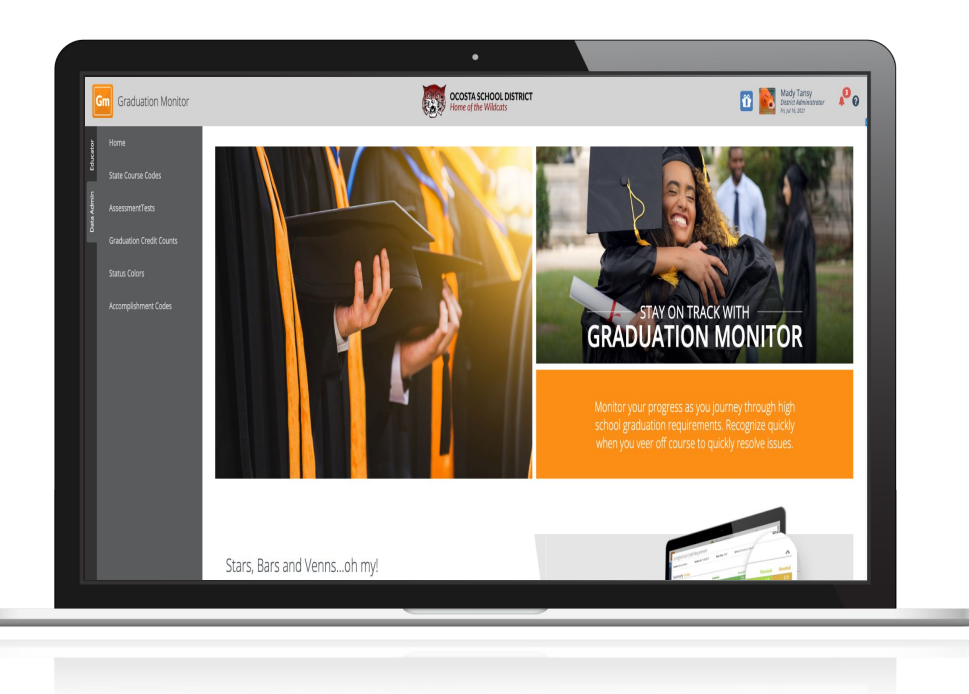

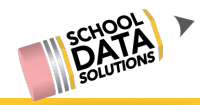

# **Graduation Monitor Customization [GM printable doc](https://docs.google.com/document/d/1JfdCIpi1lEDi11MZoiT3c8ojgTqaAT-hjx8g_9zTXQo/edit)**

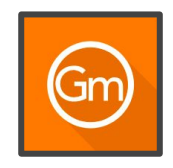

### **State Course Codes**

to **English.**

Each row is a **State Course Code**, by default only those that are used on a course are displayed. Each column to the right represents a **Graduation Requirement**.

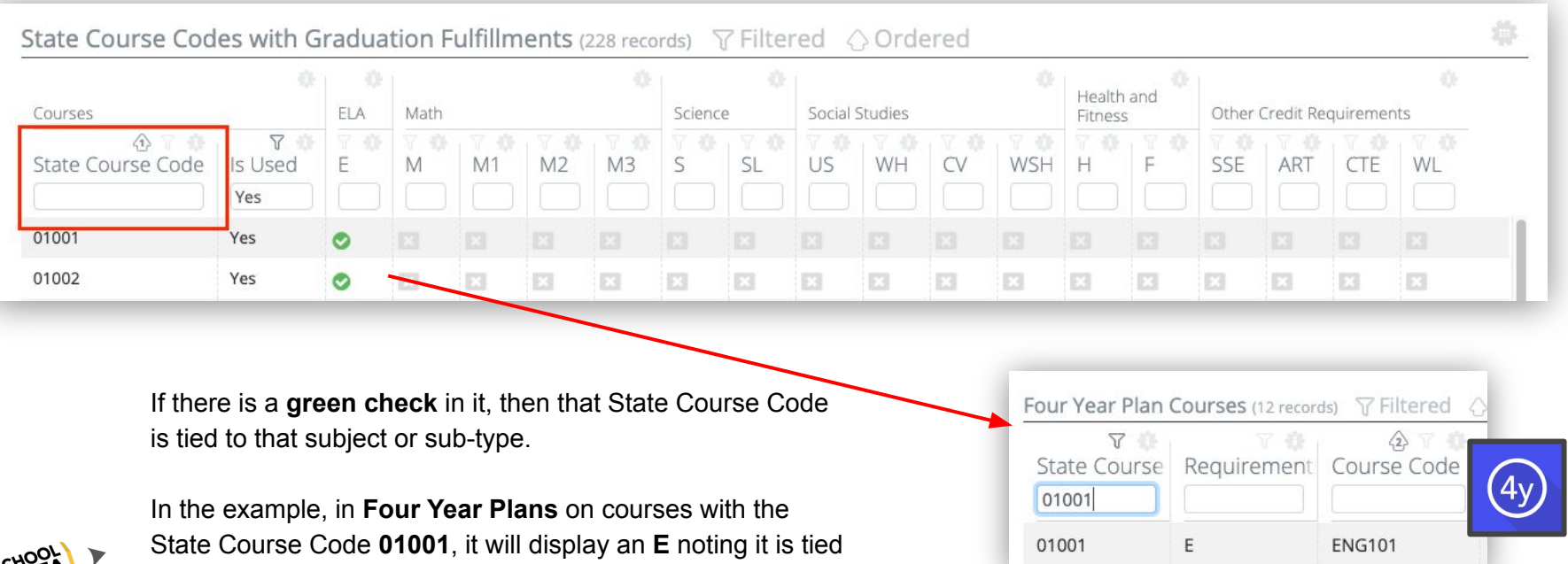

# **Graduation Monitor Customization**

### **Graduation Credit Counts**

Each row is a **Graduation Base year**; each column to the right represents a **Graduation Requirement Credit Count**.

#### **Graduation Monitor Credit Counts (6 records)** ELA Math Science Social Studies **Health and Fitness** Other Credit Requirements  $M<sub>2</sub>$ SL WH **Base Year**  $M<sub>1</sub>$ M3 US CV CR SSE ART 2019  $4 \div$  $\overline{z}$ ٠  $\div$  $\div$  $\div$  $\Rightarrow$  $\overline{z}$  $\div$  $\div$  $0.5$   $\doteq$  $0.5$  $\ddot{\phantom{1}}$  $0.5 \triangleq$  $1.5 \div$ 24  $\div$  $\overline{\mathcal{R}}$  $4 \div$  $\div$  $\div$ è ÷ ÷  $\div$  $\div$ 2020 ٠  $0.5$  $0.5$  $\div$ 0.5  $\div$ 1.5  $\div$ 24 ٠ ÷

The **number in the count** is what used to calculate **On Track**, **At Risk**, or **Requirement Met** status for each **Graduation Requirement**.

Viewing a student's Graduation Monitor status, it will show credit tally if a student is **On Track**, **At Risk** or **Requirement Met** in the necessary categories.

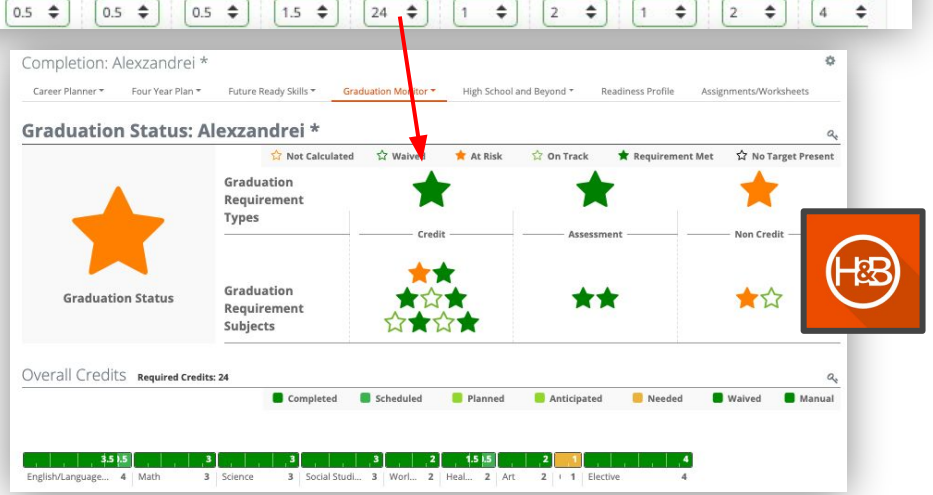

CTE

WL

FL.

÷

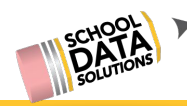

# **Credit Amounts and Colors**

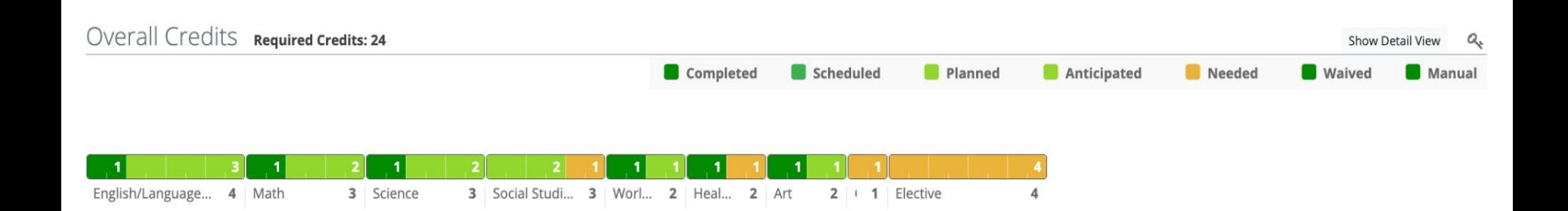

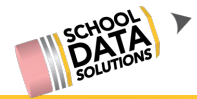